# **Practice 2: Introducing to Java technology**

## **Practices Overview**

In these practices, you run a Java program, first using the DOS command line and then from the NetBeans integrated development environment (IDE).

The practices for this course assume that the following software is installed:

- $-$  JDK 1.7.0
- Java API Specification (installed locally)
- Java SE7 Specification (installed locally)
- NetBeans EE Edition, 7.0.1 (GlassFish server only; Tomcat server is not used.)

# Practice 2-1: Running a Java Program Using the Command Line

#### Overview

In this practice, you compile and run a Java program at the command line. A Java technology program is already created for you. In some cases, you may need to first set the PATH variable for the DOS session before running the program. Instructions for setting the PATH are included below.

#### **Assumptions**

The Java SE 7 development environment is installed on your computer.

#### Task: Compiling and Executing a Java Program

In this task, you compile and execute a Java Program.

- $1<sub>1</sub>$ Compile the CalcAverage.java program. The high-level steps for this task are shown in the table below. If you need more assistance, you can use the detailed steps that follow the table.
- $\overline{2}$ .

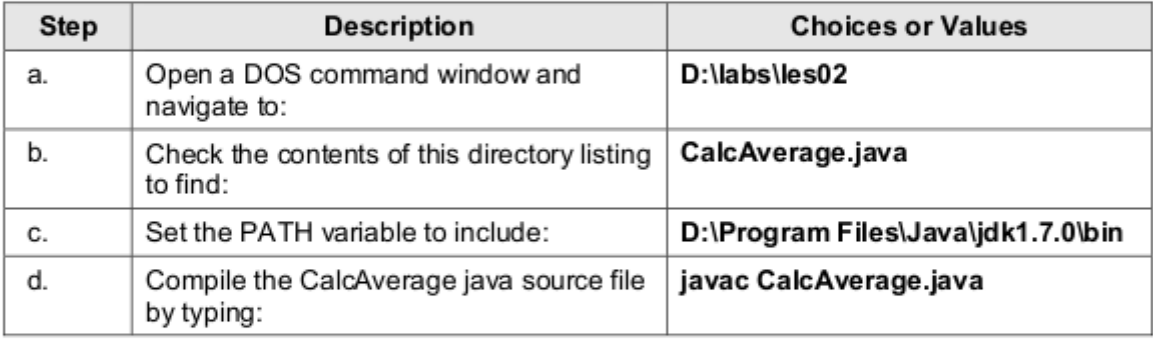

From the Windows Start menu, select Start > Run, Enter cmd in the Open field and a. click OK. At the prompt, enter cd D: \1abs\1es02. Press Enter.

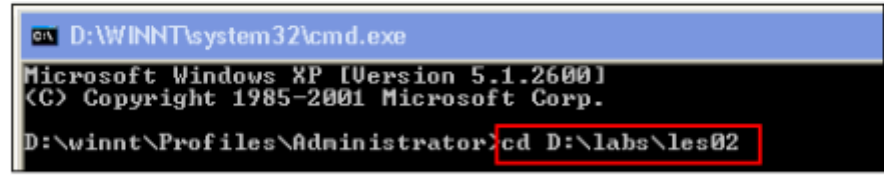

b. Check the directory contents by typing dir at the command prompt. Press enter to see the results listed.

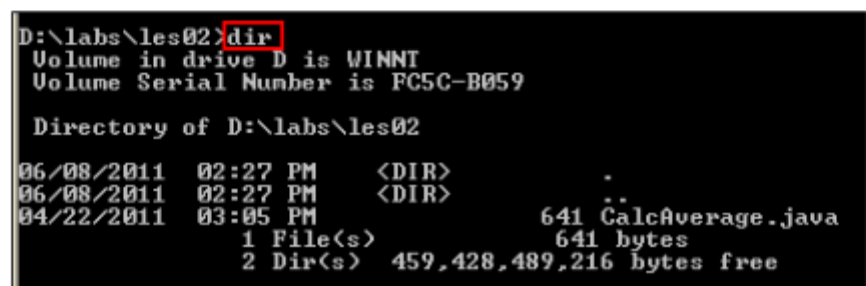

Confirm that the system PATH points to the correct folder location for the Java  $\mathbf{C}$ executables (the compiler and the runtime executable). Type PATH at the prompt and press Enter. You should see D: \Program Files\Java\jdk1.7.0\bin appearing somewhere in the PATH string as shown below.

D:\winnt\Profiles\Administrator>PATH PATH=D:\Progran\_Files\Java\jdk1.7.0\bin;d:\winnt\system32;d:\winnt;d:\winnt\syst<br>en32\wbem;c:\dos;c:\ntinst.ad;c:\utils;c:\detect;c:\net

If it is not there, append this directory to the System PATH variable by entering the a. following at the command prompt. Press enter.

D:\labs\les02>PATH = zPATHz;D:\Program Files\Java\jdk1.7.0\bin

You can confirm that the PATH was changed correctly by typing PATH at the next prompt. You should see the jdk1.7.0\bin appearing at the end of the PATH string.

Compile the .java file by typing javac CalcAverage.java. Press enter. After a slight d. delay the prompt will return.

D:\labs\les02>javac CalcAverage.java

3. Run the CalcAverage java program. The high-level steps for this task are shown in the table below. If you need more assistance, you can use the detailed steps that follow the table.

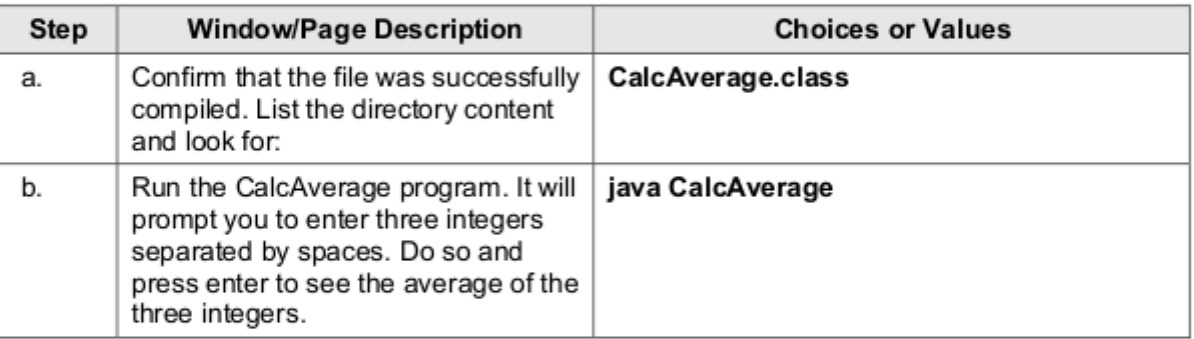

Look for the compiled class, CalcAverage . class, by listing the contents of the a. directory again. Type dir and press Enter.

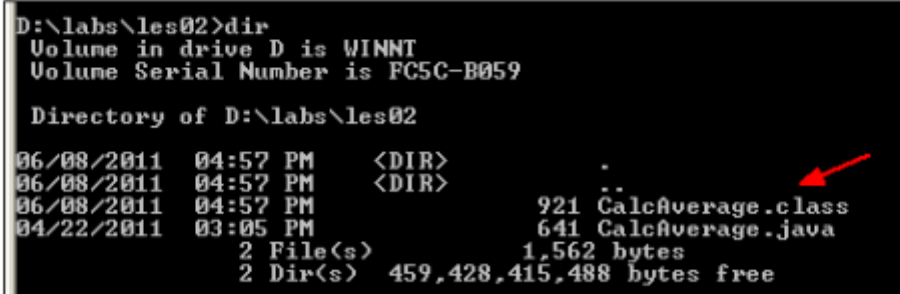

b. Run the CalcAverage program by invoking the java runtime executable. You do not need to use the class extension of the class. Type java CalcAverage and press Enter. The program will prompt you to enter three integers.

D:\labs\les02>java CalcAverage Enter 3 Integers separated only by spaces: (example 20 30 40) Type three integers separated by spaces and then press Enter.

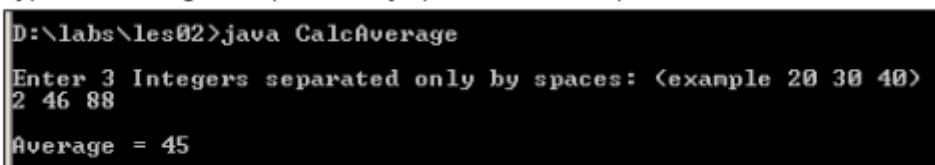

This is how you would compile and run a Java program using only a DOS console or terminal window.

# Practice 2-2: Running a Java Program Using NetBeans IDE

#### Overview

In this practice, you compile and execute a Java program using NetBeans IDE. In addition, you explore some features of an IDE that let you develop programs more quickly and easily than if you use a command line.

#### **Assumptions**

The NetBeans 7.0.1 IDE is installed on your computer.

#### **Tasks**

- 1. Double-click the NetBeans icon from your computer desktop.
- 2. When NetBeans opens, deselect the Show On Startup check box and close the Start Page.

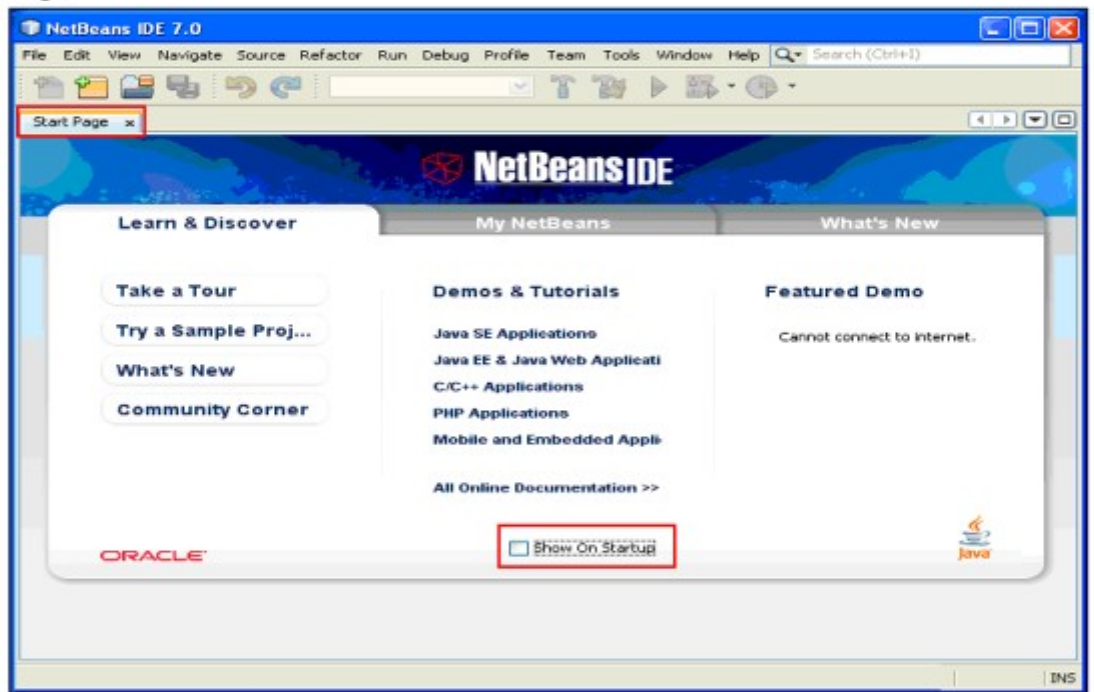

3. Create a NetBeans project that includes the CalcAverage.java file in its project source folder. The high-level steps for this task are shown in the table below. If you need more assistance, you can use the detailed steps that follow the table.

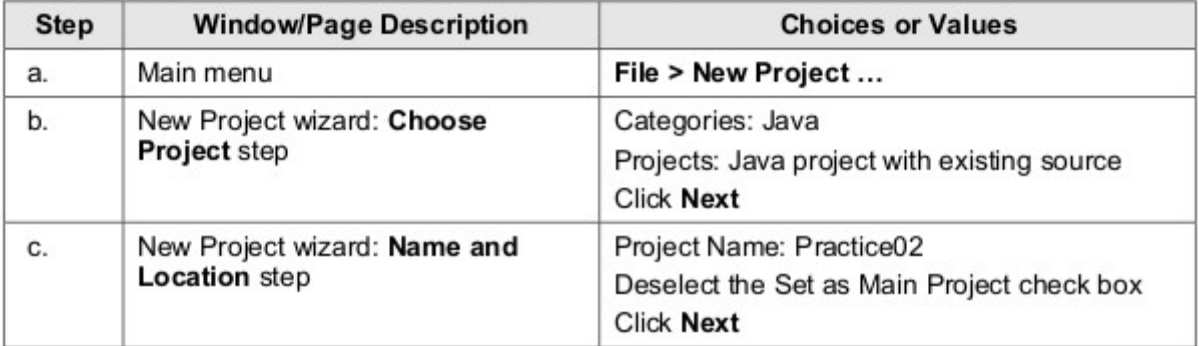

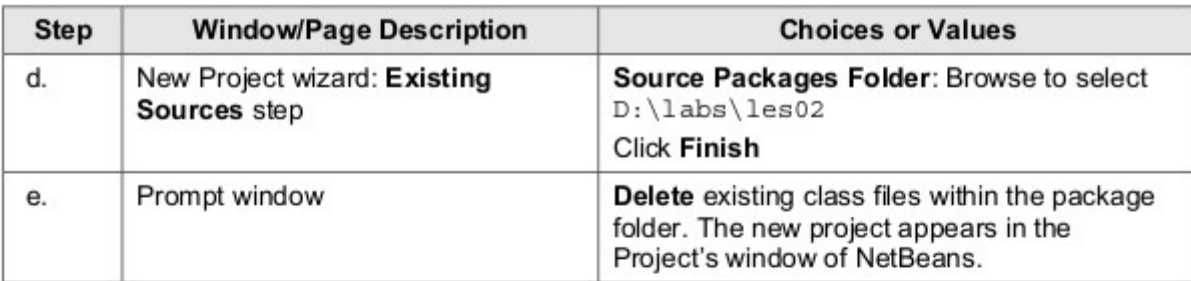

- a. Select File > New Project from the main NetBeans menu. The New Project wizard opens.
- b. In the Choose Project step of the wizard (shown in the left column), select "Java" from<br>the Categories column. Select "Java project with existing source" from the Projects column. Click Next.

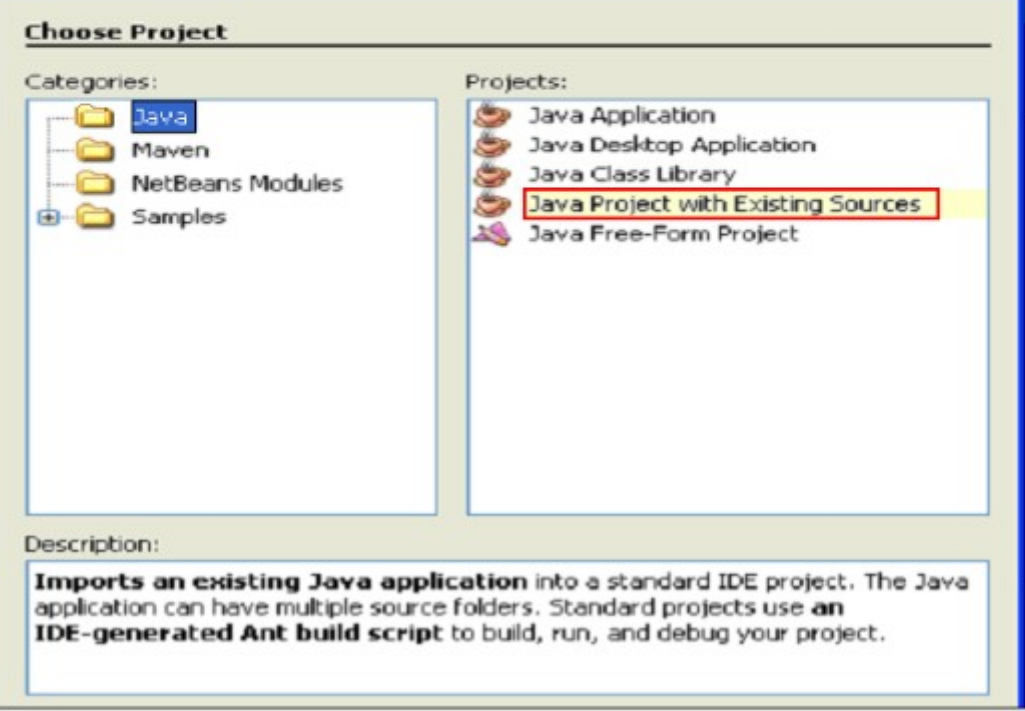

c. In the Name and Location step of the wizard, enter "Practice02" for the Project Name and deselect the Set as Main Project check box. Click Next.

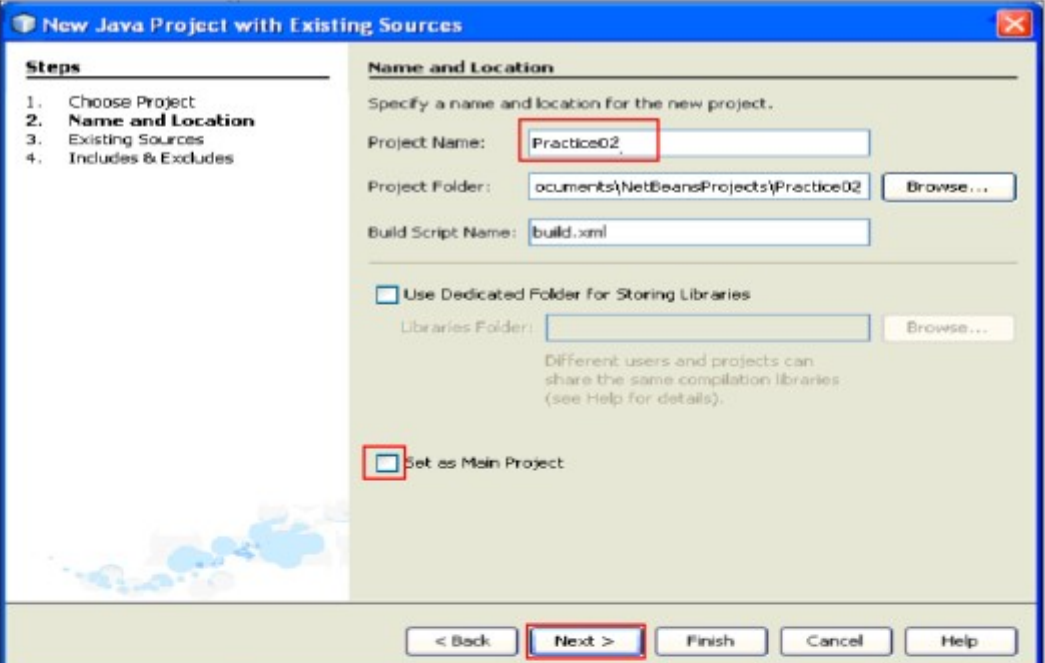

d. In the Existing Sources step of the wizard, add D: \labs\les02 to the Source Packages Folder panel by clicking Add Folder and browsing to the desired directory. Click Finish.

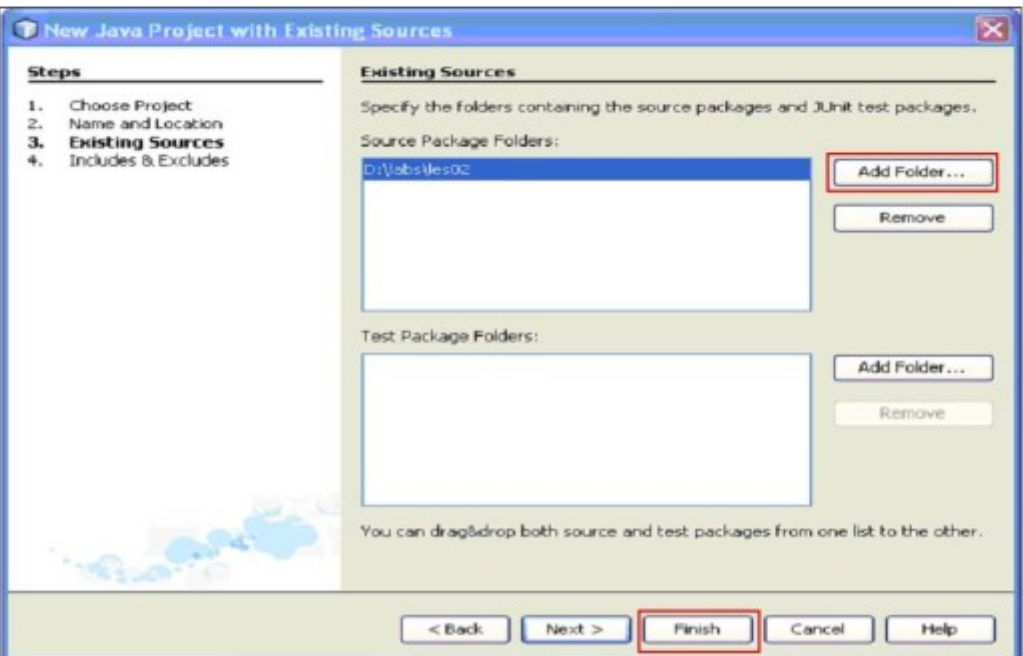

e. You are now prompted with the message "The specified package folders contain compiled class files". Click Delete to delete the CalcAverage.class file that was

generated in the previous practice when you compiled the CalcAverage.java file from the DOS console. NetBeans will generate a new class file for you in this practice.

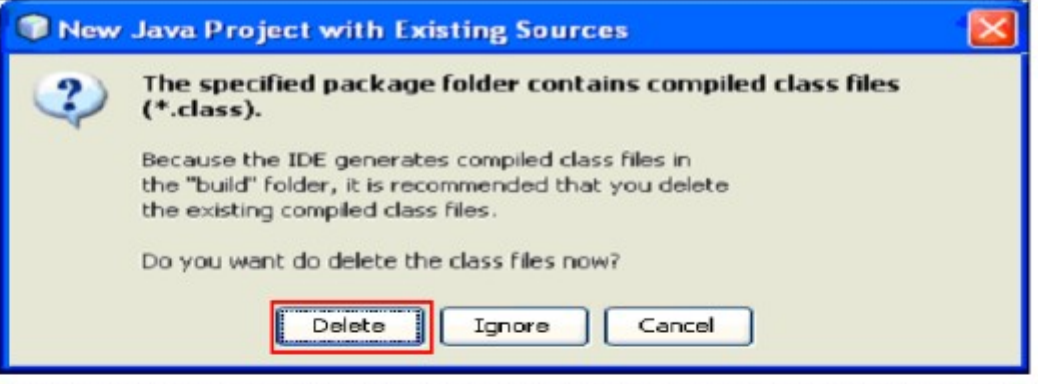

The contents of the project are now displayed in the Projects window within upper left pane of NetBeans. Click the Projects tab if necessary to view the Projects window. Here you see the project name at the root node. Expand the nodes beneath that to find CalcAverage.java.

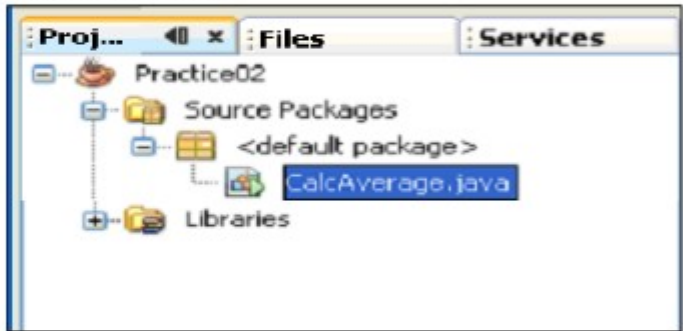

4. Modify the properties of this project to set the Source/Binary Format property to JDK 7. This will allow you to use any new language features of Java SE 7 without getting an error message from NetBeans. The table below provides the high-level steps. If you need more details, follow the steps below the table.

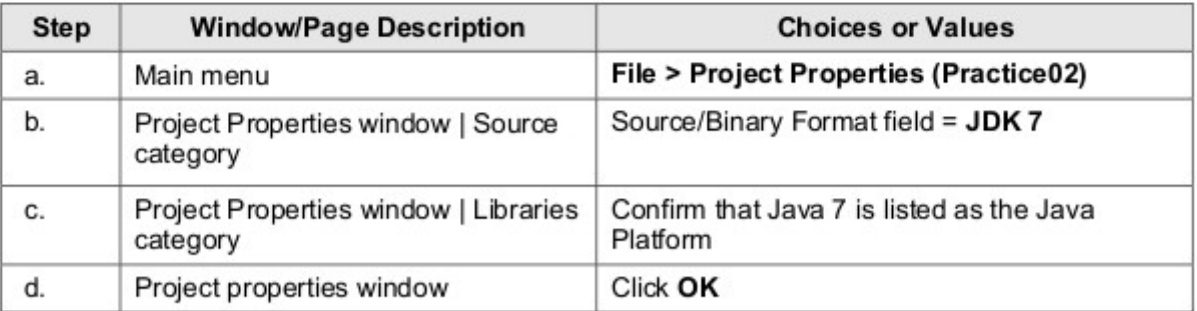

- a. Select File > Project Properties (Practice02) from the main menu. (Alternatively, right-click the Practice02 project node in the Projects window and select Properties). The Project Properties window opens.
- b. Select Sources in the Categories column. Set the Source/Binary Format field to "JDK  $7"$ .

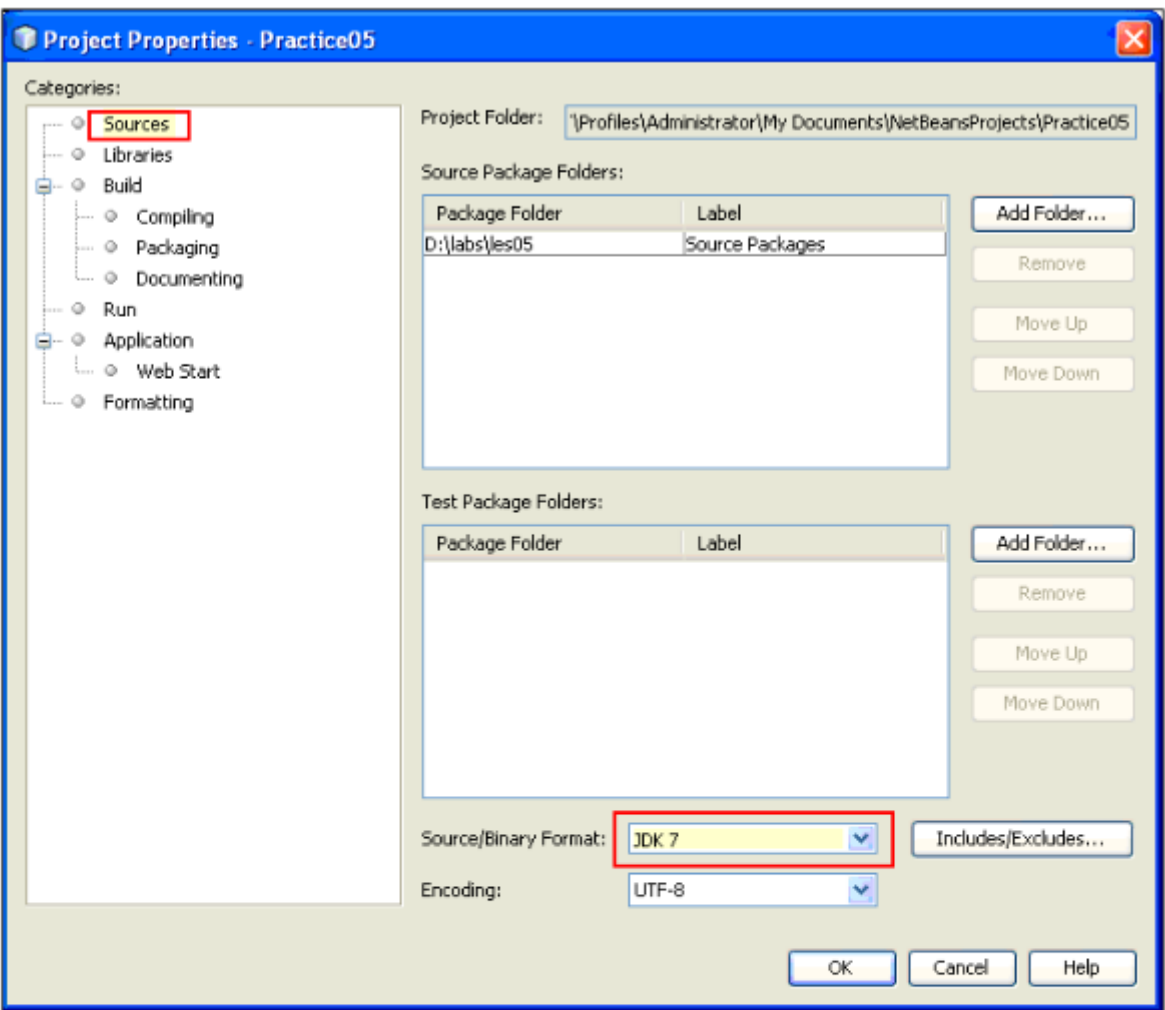

Note: NetBeans allows you to specify the lowest Java platform version with which the generated code should be compatible. For example, if you had not changed this setting to JDK 7, you would have seen error messages when using any of the core language changes included in JDK 7. NetBeans would warn you that the code would be incompatible with an earlier version.

Remember that when you compiled and ran this java file from the command prompt, you had to manually set the PATH to point to the JDK 7 installation. When you use an IDE, it automatically sets a default JDK runtime environment for each NetBeans project.

Confirm that the Java Platform setting for the Practice02 project is JDK 7. Select the C. Libraries node in the Categories column. On the right, the JDK 7 is listed as the Java Platform for this project. Notice that you could select a different platform (JDK version) if you wished (assuming other platforms had been properly installed on this machine).

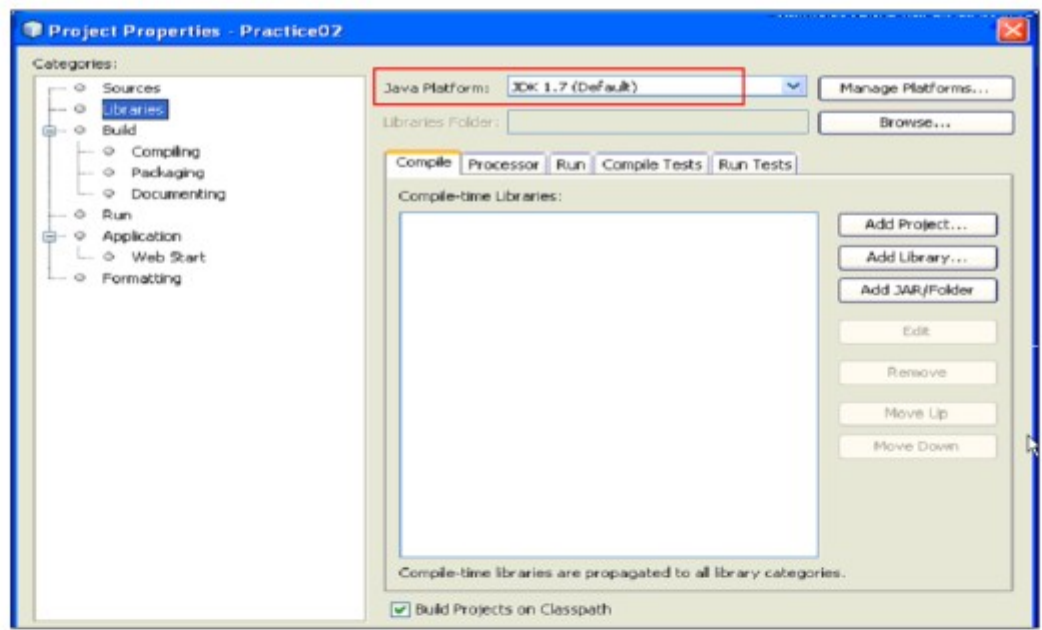

- d. Click OK to save the change you made in step b to the project properties.
- 5. To determine or change the default Java Platform for NetBeans, select Tools > Java Platforms on the main menu. This window shows all versions of the JDK that have been properly installed on this machine. In our case, only the JDK 7 (a.k.a. JDK 1.7) has been installed so it is marked as the "Default" platform in the Platforms column. On the right, the directory location for the JDK 7 installation is shown. Close the Java Platform Manager window when you have finished examining it.

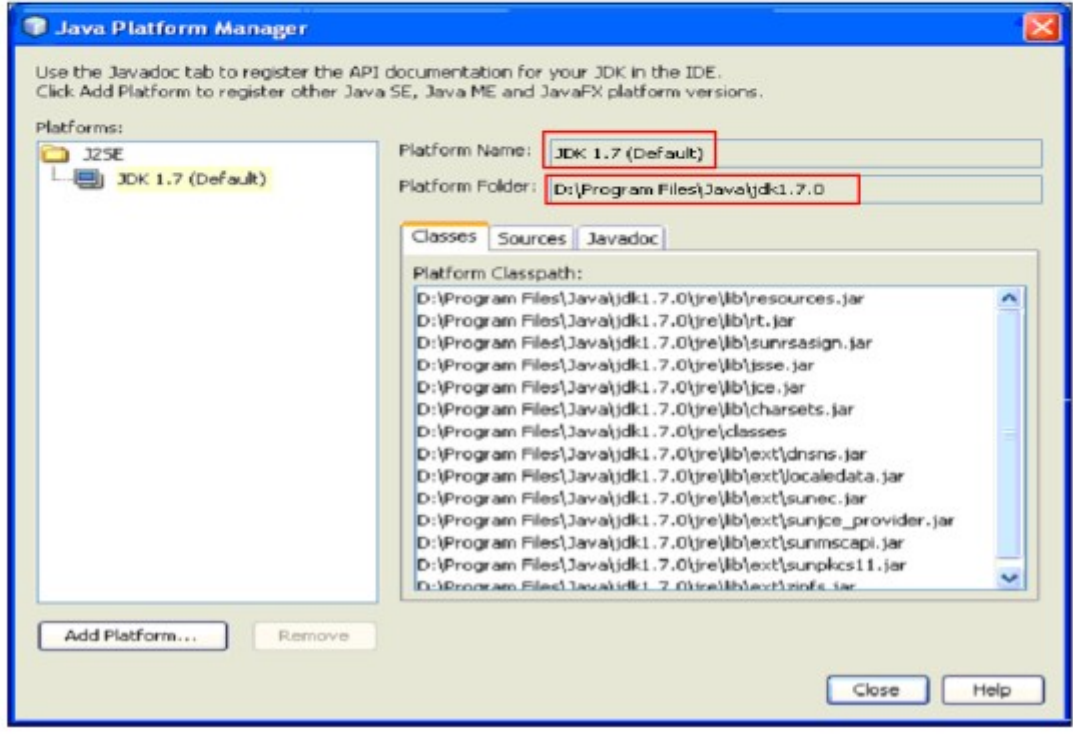

- 6. To view and edit the code for the CalcAverage.java file, double click it in the Project's window. It opens in the Editor pane. Notice the color coding used by the editor. (For example, keywords are in blue, string literals are in red.) This makes working with and reading you code much easier. You learn more about using this editor in upcoming practices.
- 7. In the Projects window, right-click CalcAverage.java, and choose Compile File.

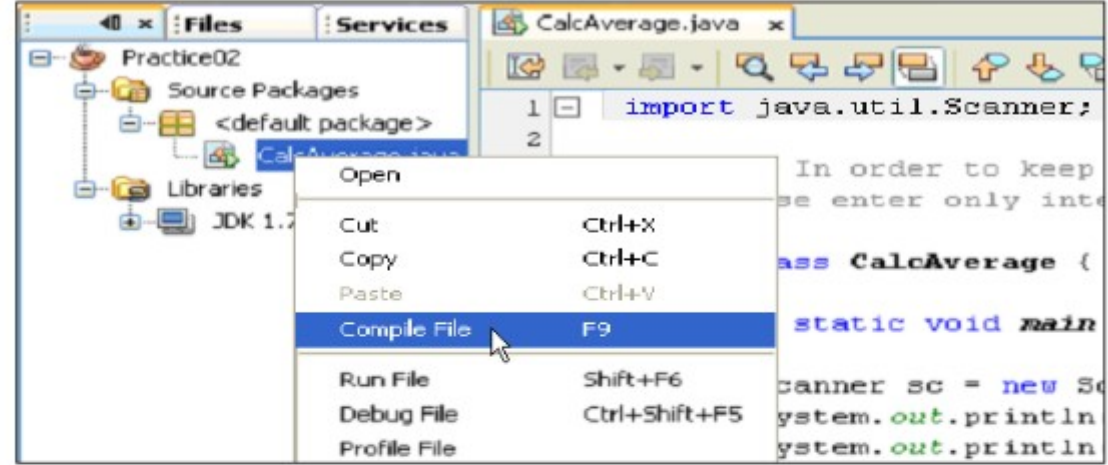

8. Assuming you had no compilation errors, you can now find the .class file by clicking the Files window and expanding Practice02 > build > classes.

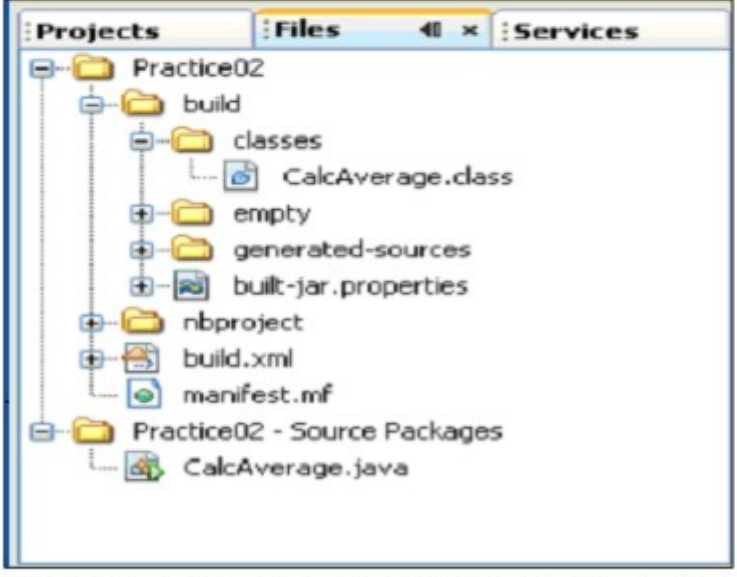

Note: If you had made any changes to the java file, the Save button would have become enabled. By default, compilation occurs automatically with a Save.

9. Click the Projects window again. Right-click the file and choose Run File. The output from the program appears in the Output window. Enter the three integer values in the line beneath the output message and press Enter to see the result.

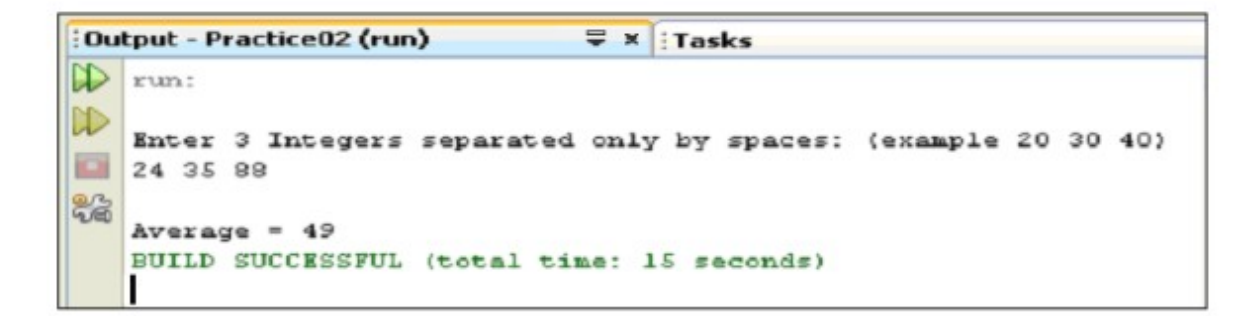

Now you have seen how to run a simple Java program using both the DOS command prompt and the NetBeans IDE.

10. Close the Practice02 project in NetBeans. In the Projects window, right-click Practice02 and select Close from the context menu.

# **Practice 3: Thinking in Objects**

## **Practices Overview**

In these practices, you first analyze a problem using object-oriented analysis, and then you design a possible solution by using UML-like notation. Solutions for these practices can be found in D: \labs\soln\les03.

# Practice 3-1: Analyzing a Problem Using Object-oriented Analysis

### Overview

In this practice, you analyze a case study and use object-oriented analysis to list the objects, attributes, and operations in the case study.

#### Preparation

Read the following case study, and then model the system by choosing objects and their attributes and operations.

### **Case Studv**

A soccer league needs a system to track team and player standings.

At any moment, administrators want to be able to report a list of games played with results, a list of teams ranked by wins, and a list of players on each team ranked by goals scored.

### Tasks

Your task is to produce an object-oriented analysis for a Java technology application that tracks soccer scores. The program should track:

- The list of players on each team ranked by goals scored
- The list of games played with results  $\bullet$
- The list of teams in the league ranked by wins ٠

Hint: You can think of the objects as nouns, attributes as adjectives, and operations as verbs. As an example, a Player is a noun, the player's name is an adjective that describes that noun, and add goal is a verb.

The application should be able to generate statistics for teams, players, and seasons.

- 1. Open the text editor by selecting Start > Programs > Accessories > Notepad.
- 2. Save the file as D: \labs\les03\oo-analysis.txt.
- 3. To get started, list the high-level classes that are included in this problem. You can list them in the text editor and use dashed lines to separate the objects, attributes, and operations as shown in the screenshot.

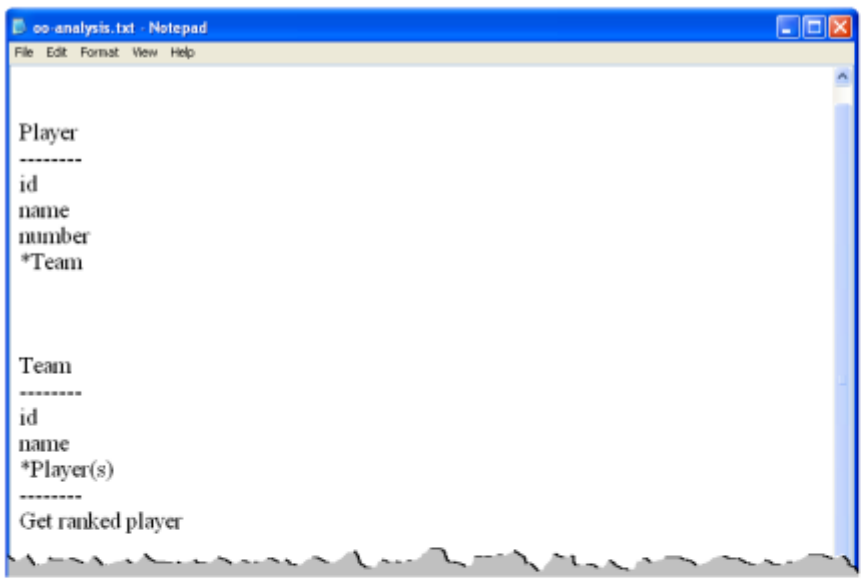

4. (Optional) You can use the UMLet tool if you choose. Double-click the UMLet icon

Solution

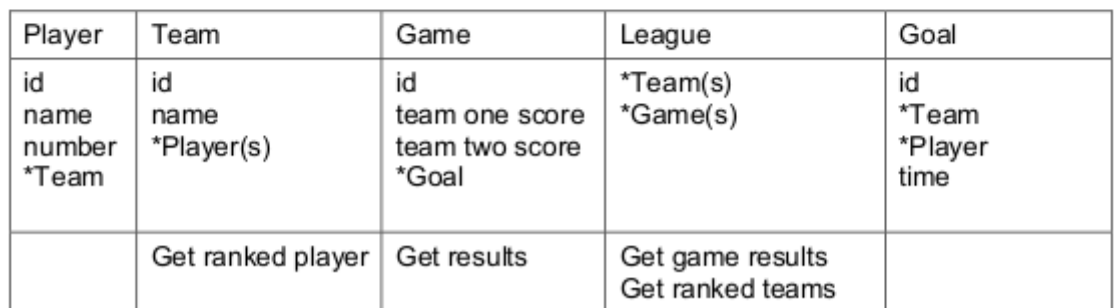

The asterisk (\*) denotes attributes that are also objects.

## Overview

In this practice, you continue with Practice 3-1 by using UML-like notation to represent the classes you identified.

#### **Assumptions**

You have completed identifying the objects, attributes, and operations that you found in Practice  $3 - 1$ .

#### Tasks

Your task is to produce a design for each of the classes in the earlier system for tracking soccer scores. Remember to:

- Use camelCase to name your classes, attribute variables, and methods
- Identify a valid range of values for each attribute (where a range is known)  $\bullet$
- Use square brackets to indicate an attribute that represents a collection of values  $\overline{\phantom{a}}$ (players[])
- Use parentheses to identify methods
- 1. Open D:\labs\les03\oo-analysis.txt and save it as D:\labs\les03\oo-design.txt.
- 2. Use the classes, variables, and operations that you identified in the previous practice, and develop method names for the operations. The screenshot below is an example.

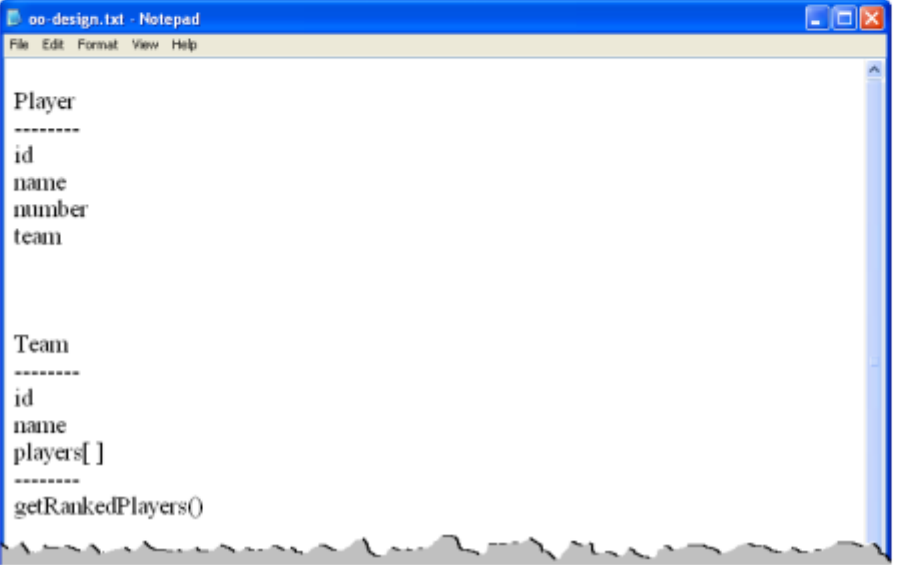

- 
- 3. (Optional) You can use the UMLet tool if you choose. Double-click the UMLet icon from the Windows desktop to launch the program.

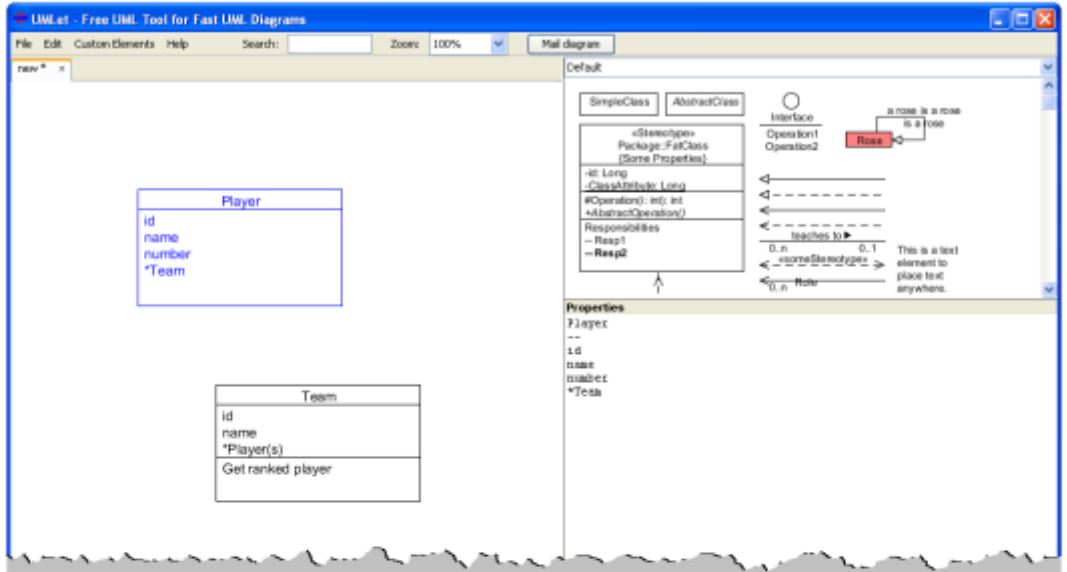

#### Solution

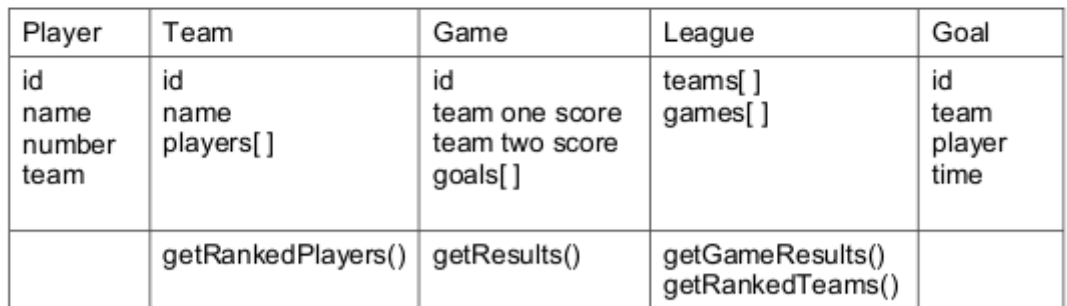

Note: Although not shown in the solution, you need add/remove methods for each collection attribute and get/set methods for all other attributes. We have not discussed those methods at this point in the course.

Your solutions might look different from the suggested solution. The purpose of this lesson is to help you continue thinking in terms of objects, attributes, and operations. You have another opportunity during this course to practice modeling a programming solution.

# **Practice 4: Introducing the Java Language**

### **Practices Overview**

In these practices, you examine and modify existing Java programs and also run them to test the program. Solutions for these practices can be found in D: \labs\soln\les04.

## Practice 4-1: Viewing and Adding Code to an Existing Java Program

### Overview

In this practice, you are given a completed Java program. You open it, examine the lines of code, modify it, compile it, and then test it by executing the program.

#### **Assumptions**

Quotation.java and QuotationTest.java appear in the folder for this practice:  $\bullet$ D:\labs\les04

#### **Tasks**

1. Create a new project from existing Java source, just as you did in Practice 2-2. The highlevel steps are shown in the table below. If you need further detail, refer to Practice 2-2, steps 3 and 4.

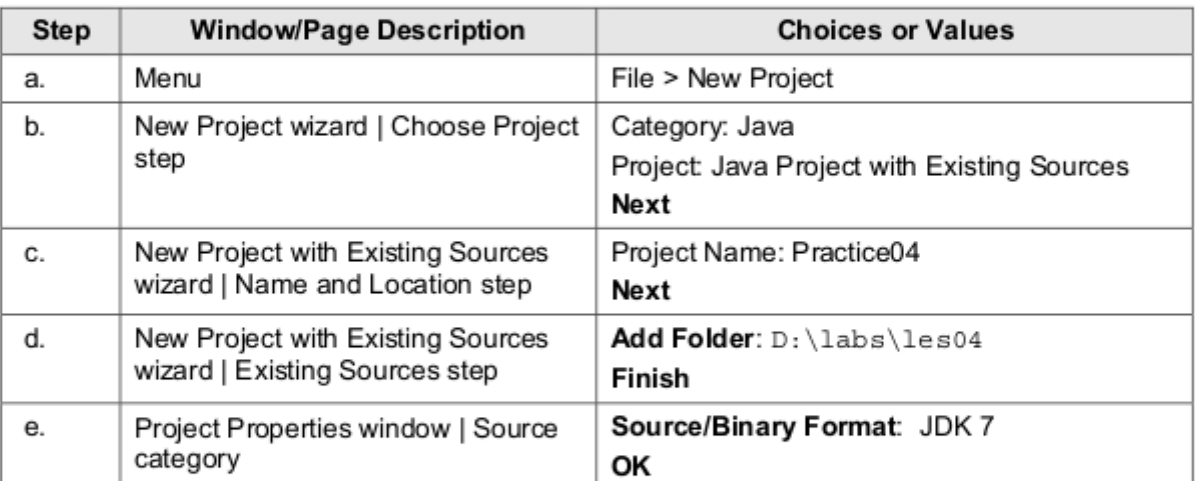

Note: The Projects window should now look like this when the <default package> node is expanded:

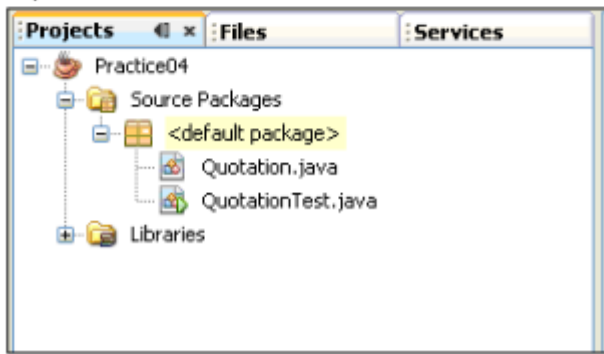

2. Double-click the Quotation.java file in the Projects window to open it for editing.

3. Identify the field and the method contained within this class, using the table below:

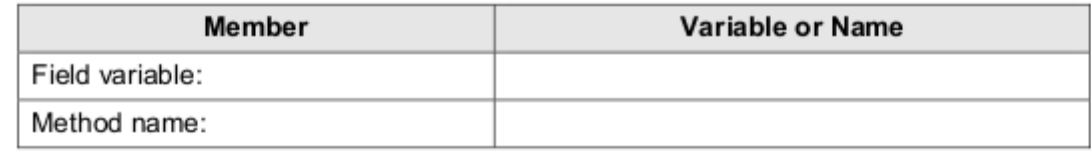

Solution: Field variable - quote; Method name - display.

4. In the display method, write the code to display the quote field, Hint: Use the System.out.println method shown in the Student Guide for this lesson. Be sure to finish the line of code with a semicolon.

Note: You will notice, as you type the code, that NetBeans' code assist feature provides feedback and help whenever you pause in your typing. For instance, if you stop at some point at which the code, as is, would not compile successfully, it displays a red exclamation mark in the left margin. If you pause after typing the dot (".") following System or out, it gives you context sensitive help in the form of a list of methods and fields that would be valid for the particular class to the left of the dot. You can select from the list instead of typing.

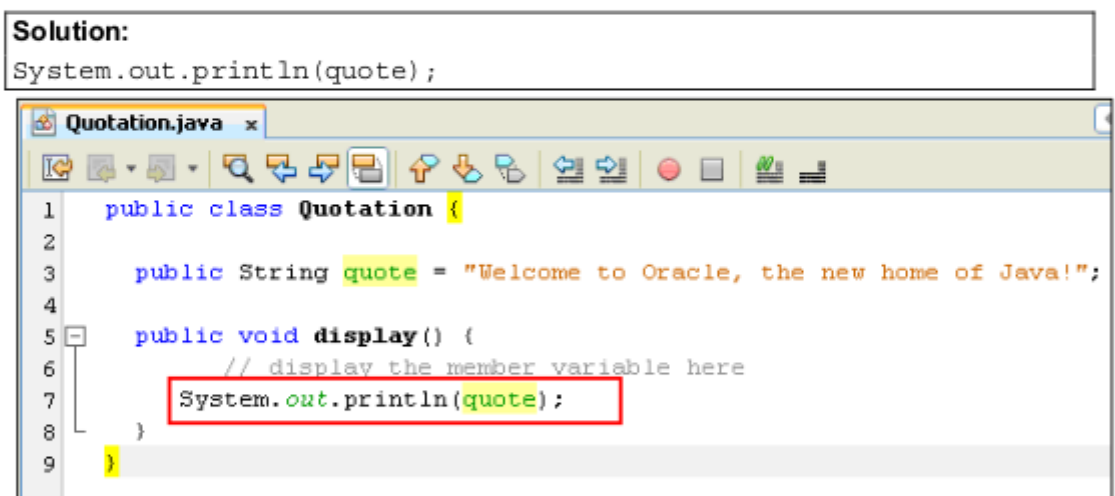

- 5. Click the Save button to save and compile Quotation.java.
- 6. Open the Quotation Test.java file in the editor and examine its main method. It creates an instance of the Quotation class and then calls its display method.
- 7. Run the QuotationTest class by right-clicking QuotationTest.java in the Projects window and selecting Run File. The output from the display method appears in the Output window. Note: You were able to skip the Compile step because when you select Run File, NetBeans first compiles not only the class you selected to run, but also any referenced classes within that class (Quotation.java).

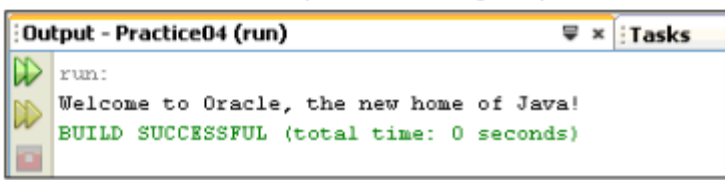

8. Edit the Quotation. java file now to change the default value of the quote field.

- 9. Run Quotation Test again to verify the output.
- 10. In the Editor pane, close Quotation.java and QuotationTest.java.

## Overview

In this practice, you create a Java class and compile it. You also create another Java class to test the previous class.

#### **Assumptions**

None

### **Tasks**

 $1<sub>1</sub>$ Create a new Java class in the Practice04 project using the NetBeans wizard. The highlevel steps for this task are shown in the table below. If you need more assistance, you can use the detailed steps that follow the table.

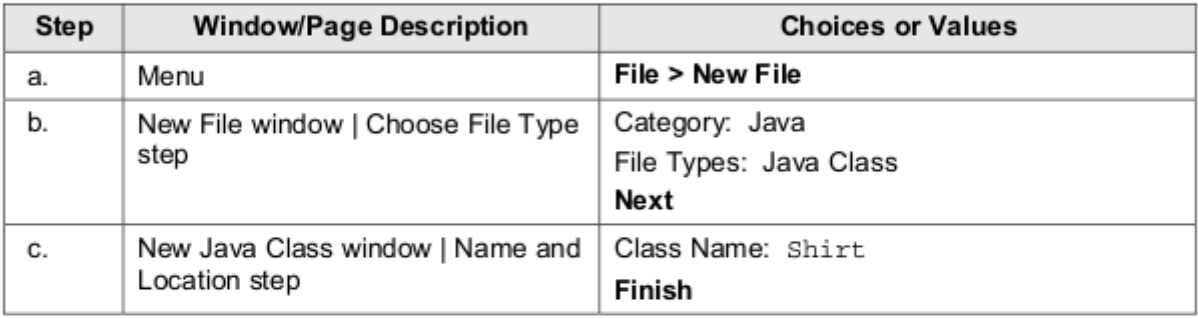

- From the main menu, select File > New File. a.
- The New File wizard opens and you are on step 1 "Choose File Type". Select Java in b. the Category column. Select Java Class in the File Types column. Click Next.

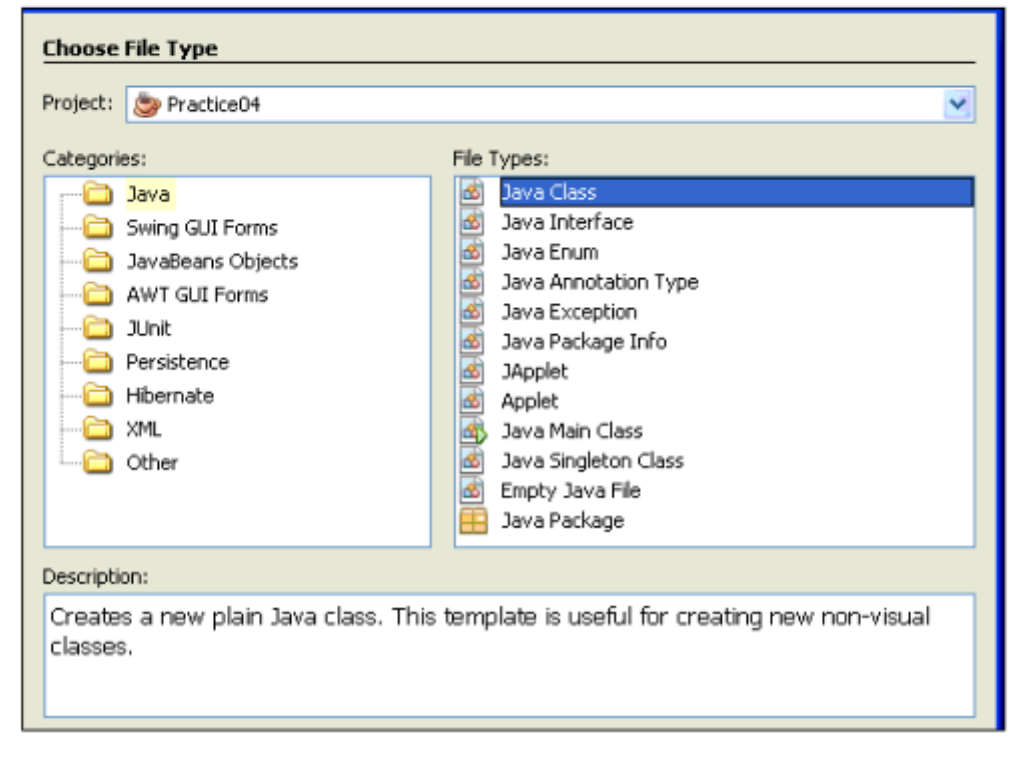

c. In the New Java Class window, you are on step 2 "Name and Location". Enter "Shirt" as the Class Name, Click Finish.

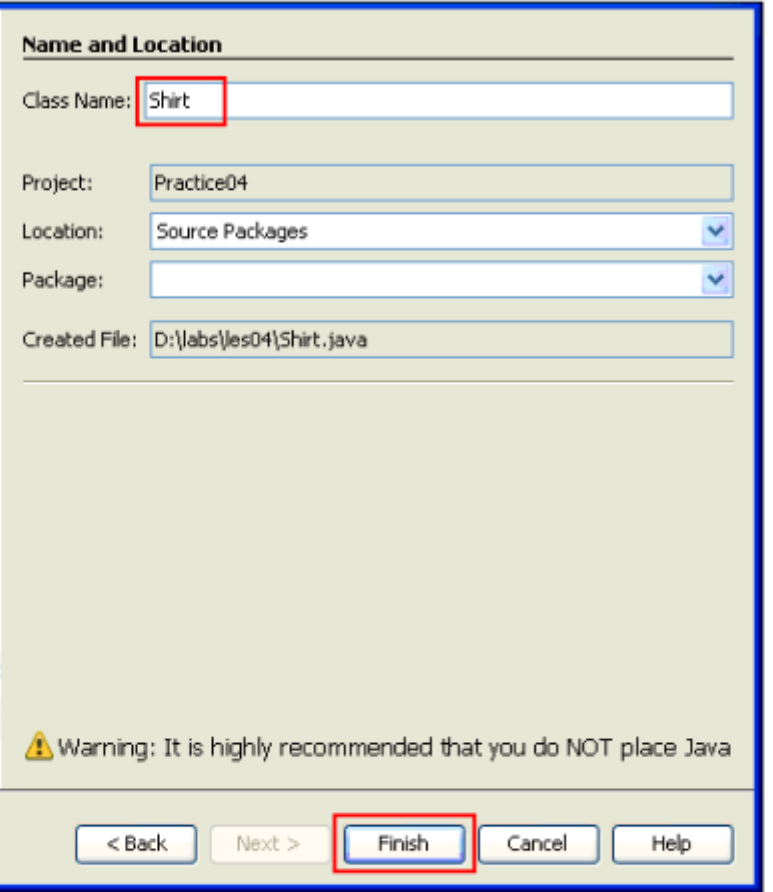

The Java source file for the new class now appears in the editor ready for you to fill in the details.

2. Enter the Java code syntax for the Shirt class shown in this lesson of the Student Guide.

Solution: You can find the solution code for the Shirt class in D: \labs\soln\les04

3. Click the Save button to save and compile the Shirt class. Any red error icons in the left margin should disappear after saving if there were no compilation errors. If necessary, fix any errors that appear in the Output window and save again.

Note: The Navigator pane (lower left corner of NetBeans) for the Shirt class now shows the Members view of the class. Notice the color coding that distinguishes between fields and methods. Both of these are considered "Members" of the class.

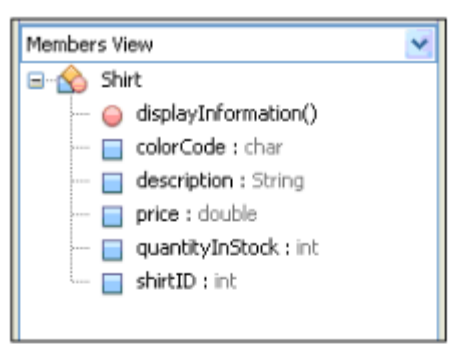

4. Follow the instructions from Step 1 to create another new class. This will be a Test class, so it will need a main method. To accommodate that change, the table below shows the substitutions in the Step 1 instructions you should make as you go through the New Class wizard. For more detail, see the screenshots following the table.

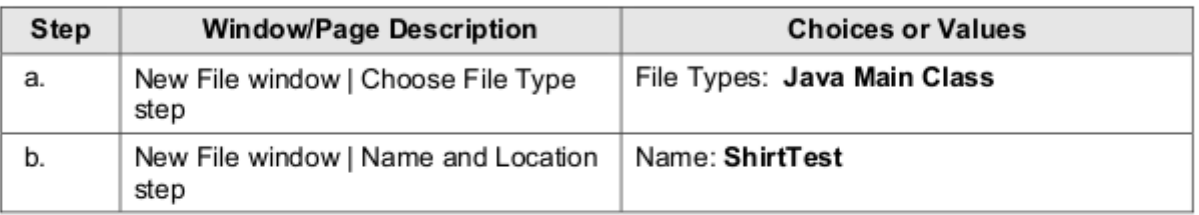

a. In the Choose File Type step, select Java Main Class instead of Java Class.

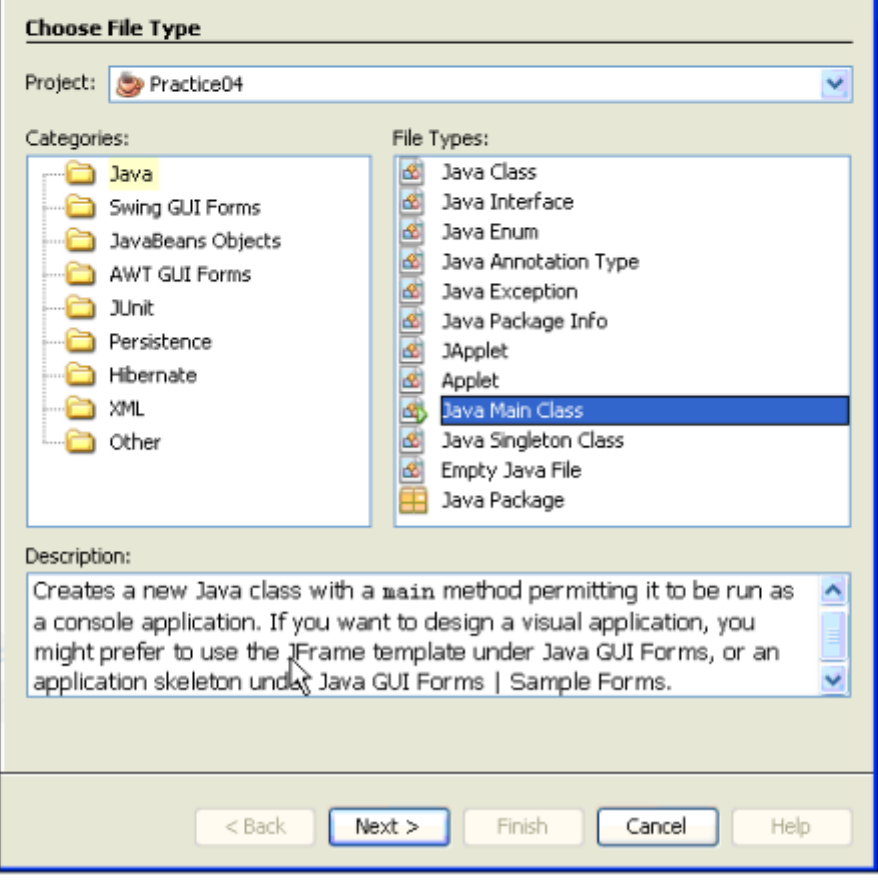

b. In the Name and Location step, enter ShirtTest as the name.

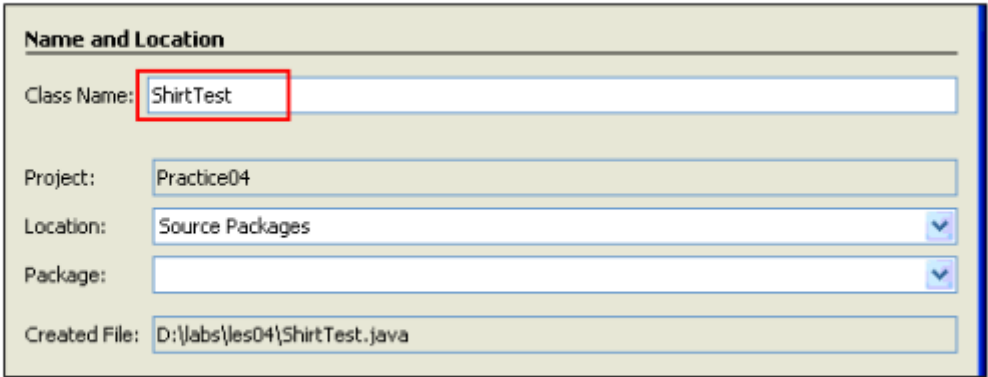

5. Replace the To Do: comment in the main method with the two lines of code that appear in the main method for the ShirtTest class shown in this lesson of the Student Guide.

Solution: You can find the solution code for the Shirt Test class in D:\labs\soln\les04

```
public class ShirtTest {
1011 \Box7 * ** @param args the command line arguments
12
13
           \pi/14 -public static void main(String[] args) {
              Shirt myShirt;
15myShift = new Shift();16
              myShirt.displayInformation();
17
18
          \lambda19
     \rightarrow
```
- 6. Save and compile the code by clicking Save.
- 7. Run the ShirtTest class by right-clicking ShirtTest.java in the Projects window. Look for the output of the displayInformation method in the Output window.

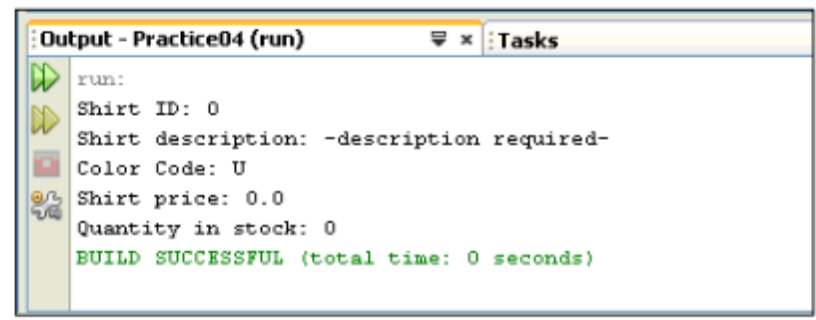

Find the class files that were generated by NetBeans when you ran the program. Click the 8. Files tab to open the Files window and find Shirt.class and ShirtTest.class as shown below.

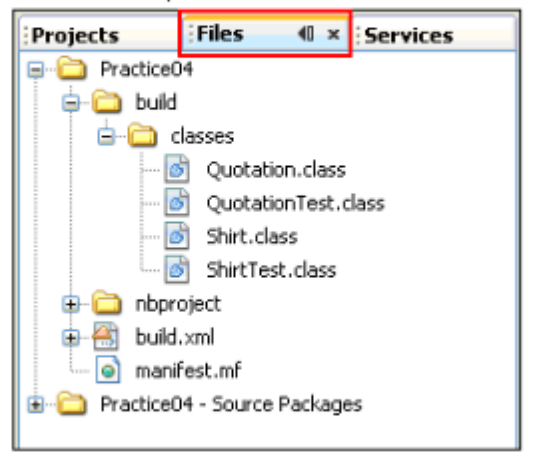

- 9. Open (or return focus to) the Shirt. java file. Modify the values of Shirt ID and price.
- 10. Run the ShirtTest class again. Verify that the modified values are shown in the Output window.

#### Overview

Virtually every Java IDE provides a debugger. They tend to offer the same core features and work very similarly. In this practice, you debug the ShirtTest program using the NetBeans debugger. You set breakpoints, examine field values, and modify them as you step through each line of code.

#### **Assumptions**

None

#### Tasks

 $1$ Set a breakpoint in the ShirtTest class. Click in the left margin of the editor, next to the following line of code:

```
myShift = new Shift();
```
A pink square appears in the margin, indicating a breakpoint.

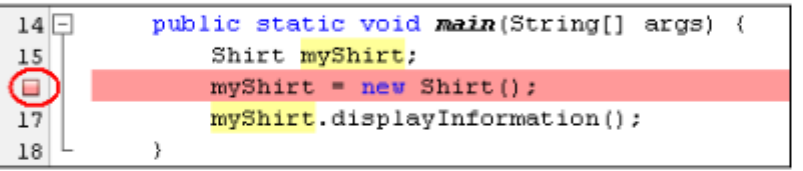

- Run the debugger by right-clicking on the ShirtTest file in the Projects window and selecting  $2<sup>2</sup>$ Debua File.
- The debugger starts the program and stops at the breakpoint. In the Editor panel you 3. should now see a different icon that points with a green arrow to the line of code.

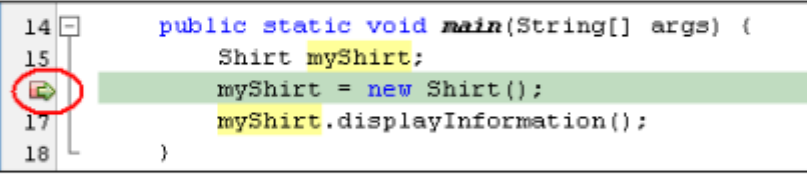

This line of code has not yet been executed.

- Several other changes have occurred in the NetBeans window. 4.
	- A new toolbar appears, containing buttons that you use when debugging.

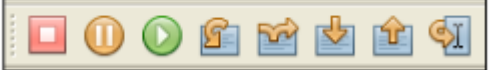

- Move your cursor over each of the toolbar buttons to read the toolbar tip explaining what each button does. The buttons are described below.
	- The first button, Finish Debugger Session, stops the debugging session.
	- The second button, Pause, pauses the execution of the debugger.
	- The third button Continue the execution, either to the next breakpoint or to the end of the program.
	- The fourth button, Step Over, moves the program forward to the next line of code in the current class (in this case, the ShirtTest class).
	- The fifth button, Step Over Expression, allows you to step over an entire expression to the next line of code in the current class.
- The sixth button, Step Into, allows you to step into another class referenced in this current line of code.
- The seventh button, Step Out, allows you to step back out of a class that you stepped into.
- The last button, Run to Cursor, takes execution to the line of code where the cursor appears.
- The panel at the bottom of the window changes to show debugging output and variables and other useful information during a debug session.

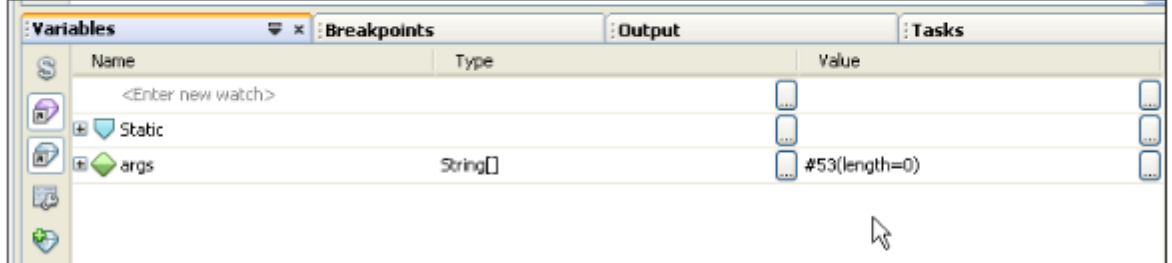

- In the Variables panel, you see all variables that are visible to the current class. Remember that the execution was stopped before the Shirt class object has been instantiated. Consequently, you do not see the myShirt variable in this panel.
- 5. Click the Step Over button to move to the next line of code.
- 6. The arrow now points to the line of code that calls the displayInformation method on the myShirt object. In the Values window, you now see the myShirt variable. Expand it to see all of the fields of this Shirt object.

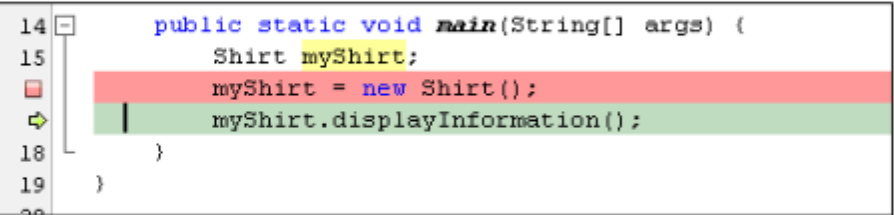

At this point, the displayInformation method has not yet been executed. You could change the values of the object's fields right now, using the Variables window if you wanted to. However, instead, you "step into" the myShirt object and change the values during the execution of the displayInformation method.

7. Click the Step Into button to step into the displayInformation method.

8. The arrow icon is pointing to the first executable line of code within the displayInformation of the Shirt class. In the Variables window, expand this to see the fields of this object.

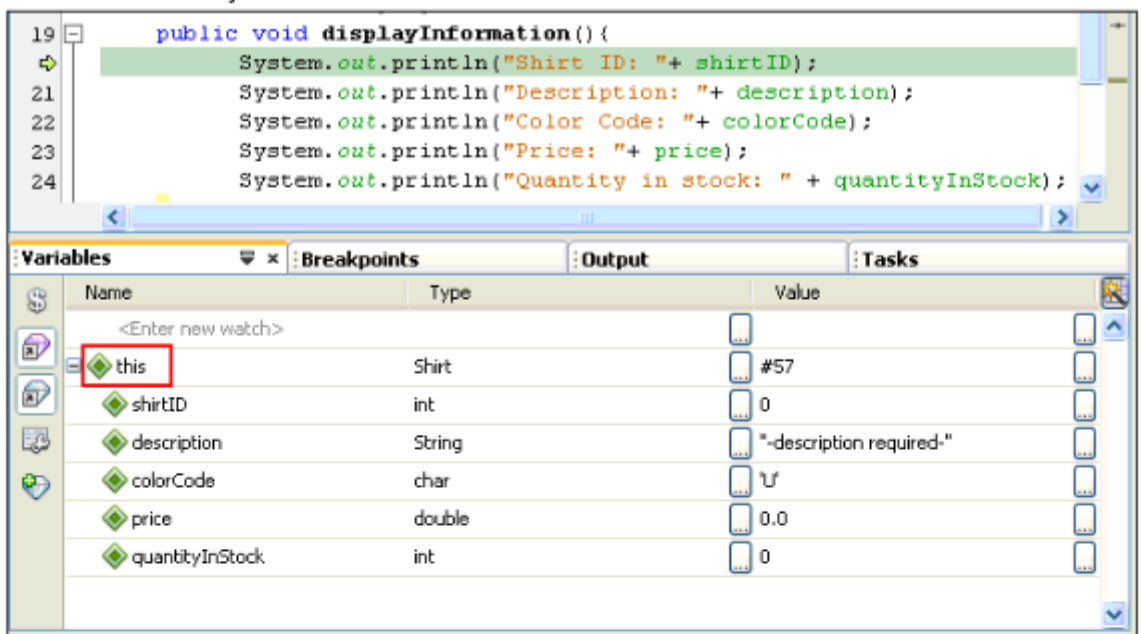

9. In the Value column double-click each field's value and edit it to change the value. Ensure that you use the correct value for the data type expected and enclose any character data types with the type of quote mark indicated. After editing the final field, click the tab button so that the text you typed into the edit buffer is accepted.

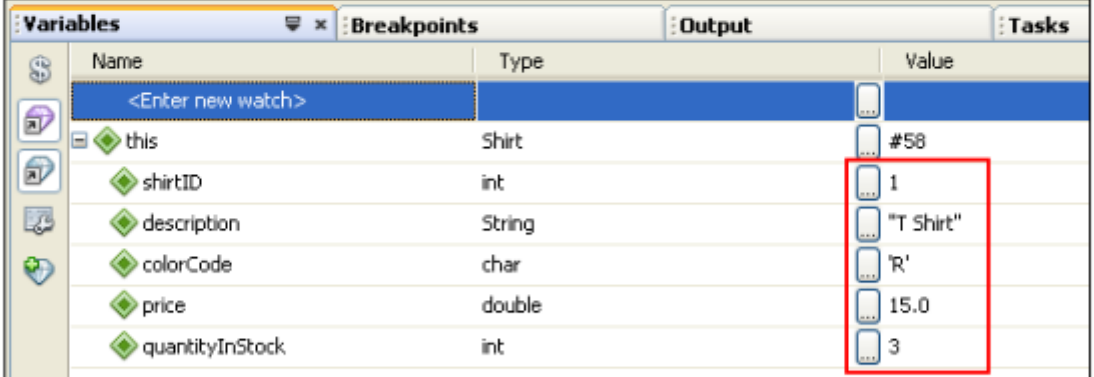

10. Click the Step Out button to return to the next line of code in the ShirtTest class. The displayInformation method will have completed.

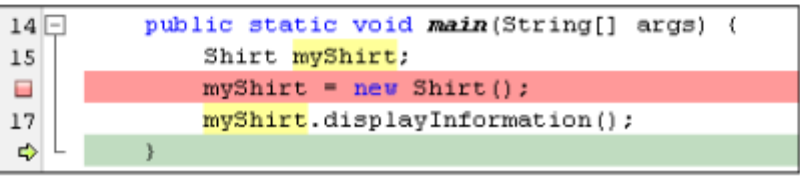

- 11. Notice that the myshirt object field variables reflect the changes you made while in the method.
- 12. Click the Continue button now to finish execution and end the debug session.

13. Click the Output tab to view the output.

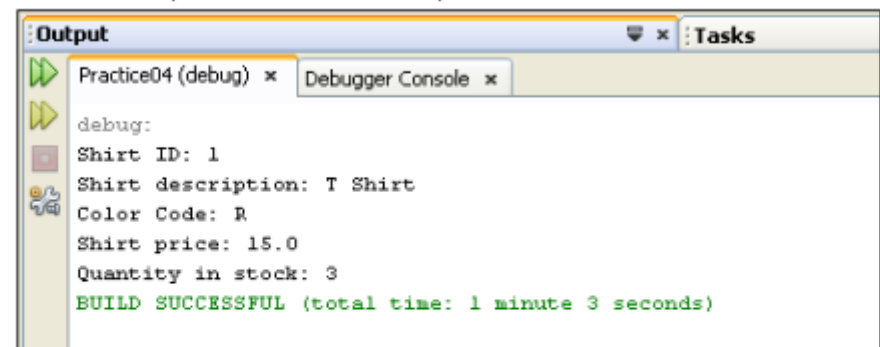

You have now experienced some of the most commonly used features of a typical IDE Debugger. You may wish to use the debugger in remaining labs to help you diagnose and fix problems you may experience in your programs.

14. Close the Practice04 project in NetBeans. In the Projects window, right-click Practice04 and select Close from the context menu.

# **Practice 5: Declaring, Initializing, and Using Variables**

#### **Practices Overview**

In these practices, you create several Java classes that declare, initialize and manipulate field variables. Solutions for these practices can be found in D: \labs\soln\les05.

## Overview

In this practice, you create a class containing several fields. You declare the fields, initialize them, and then test the class by running the CustomerTest program.

#### **Assumptions**

This practice assumes that the CustomerTest Java source file appears in the practice folder for this lesson: D:\labs\les05

### Tasks

- 1. Close any open project in NetBeans. In the Projects window, right-click the project name and select Close from the context menu.
- 2. Create a new project from existing Java source, using the values in the table below when you complete the New Project wizard.

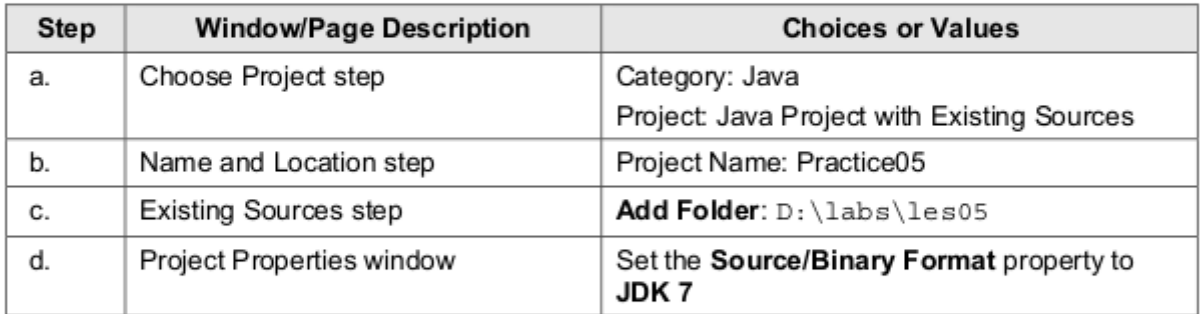

Note: If you need a more detailed reminder of how to create a new project, refer to Practice 2-2, steps 3 and 4.

Solution: The Projects window should show four Java source files beneath the <default package> node.

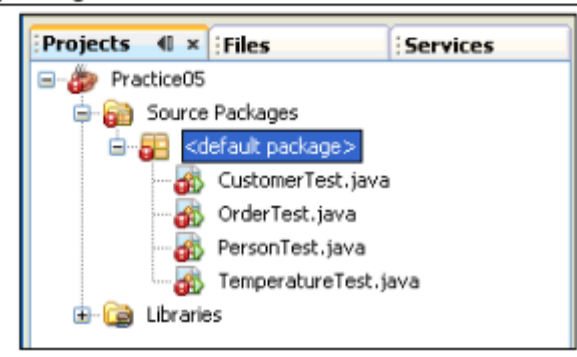

3. Create a new Java class. The table below provides the high level steps. If you need more assistance, refer to Practice 4-2, step 1.

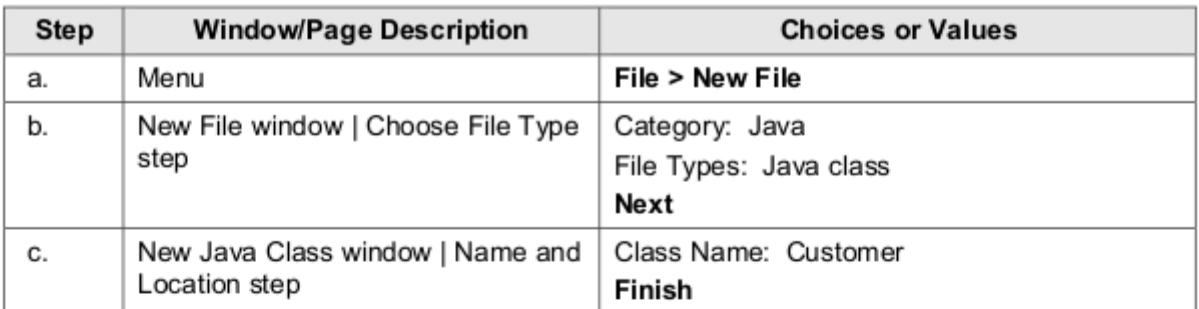

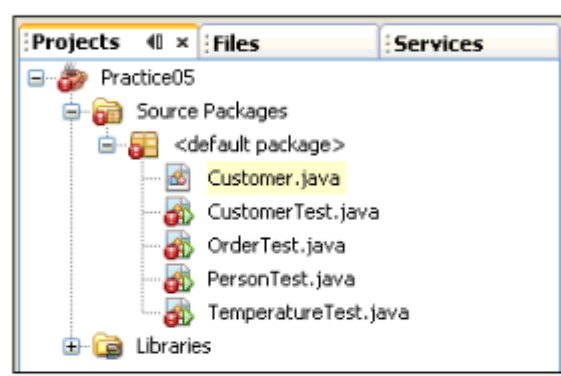

4. With Customer java open for editing in the Editor pane, declare and initialize the fields described in the table below. If you need more assistance, more detailed steps are provided following the table.

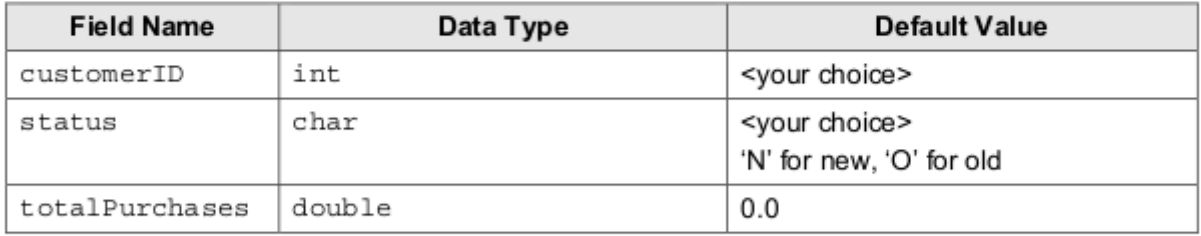

a. The syntax of a variable declaration and initialization is: modifier type variable =  $\langle$ value>;

- b. Assume that all fields are public.
- c. Include a comment at the end of each line describing the field.

Solution: This shows one possible solution for the customer ID declaration and initialization. The others are similar.

public int customerID =  $0$ ; // Default ID for a customer

5. Add a method within the Customer class called displayCustomerInfo. This method uses the System.out.println method to print each field to the screen with a corresponding label (such as "Purchases are: ").

#### Solution:

```
public void displayCustomerInfo () {
     System.out.println("Customer ID: " + customerID);
           // continue in a similar fashion for all other fields
```
6. Click Save to compile the class.

Note: You will notice that the red error indicator next to the CustomerTest class in the Projects window disappears after saving the Customer class. The reason is that the CustomerTest class references the displayCustomerInfo method, which did not exist before you saved the file. NetBeans recognized a potential compilation error in the CustomerTest class, due to the missing method.

Run the CustomerTest class to test your code. If you are prompted with a warning  $7.$ indicating that there are compilation errors within the project, click Run Anyway.

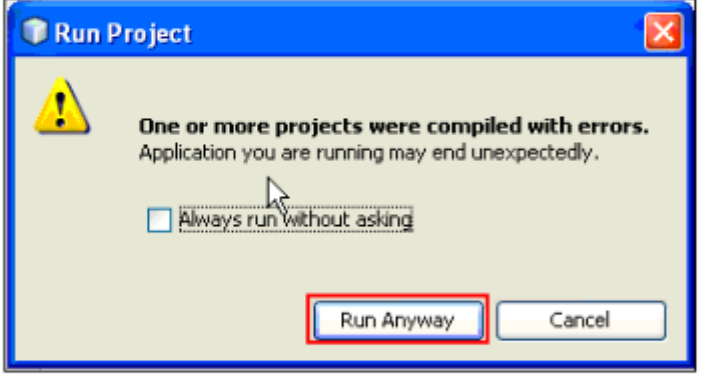

Note: All of the examples and practices in this course require a test class. In most situations, the test class is provided. However, in some situations, you create the class.

8. Check the output to be sure that it contains the values you assigned.

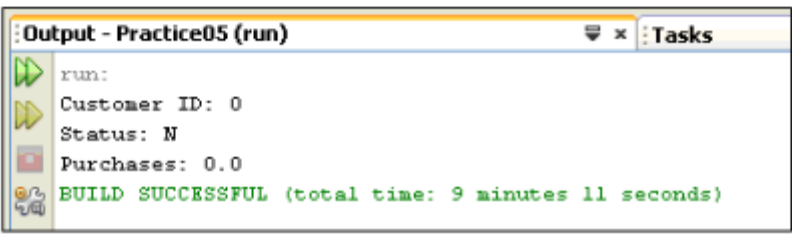

## Practice 5-2: Using Operators and Performing Type Casting to **Prevent Data Loss**

#### Overview

In this practice, you use operators and type casting. This exercise has three sections. In each section you create one Java class, compile it, and test it.

#### **Assumptions**

The following Java source files appear in the practice folder for this lesson: D: \labs\les05

- PersonTest.java
- OrderTest.java
- TemperatureTest.java  $\bullet$

#### **Calculating Age Using Operators**

In this task, you use operators to calculate age in days, minutes, seconds, and milliseconds.

1. Select File > New File from the menu to create a new Java class called Person.

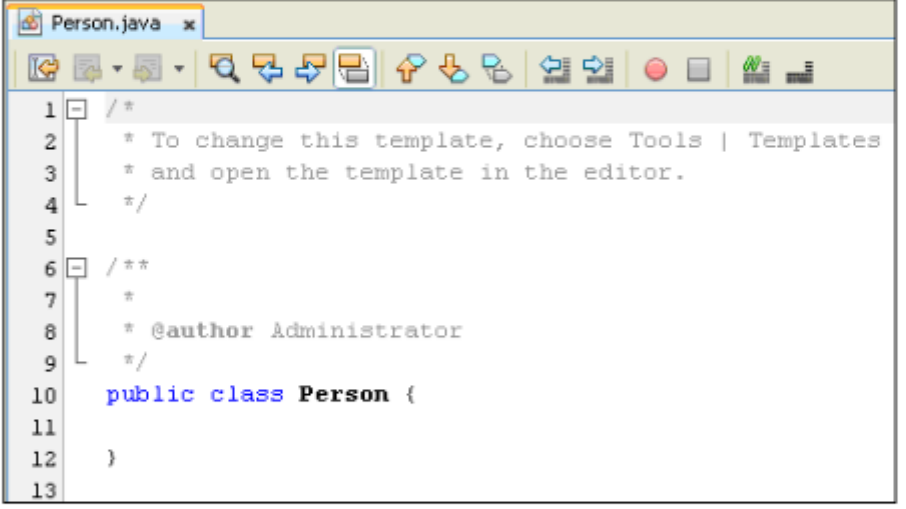

2. Using the editor, add the following fields to store age in years, days, minutes, seconds, and milliseconds. Provide meaningful names for all the fields. The table below provides more detailed information:

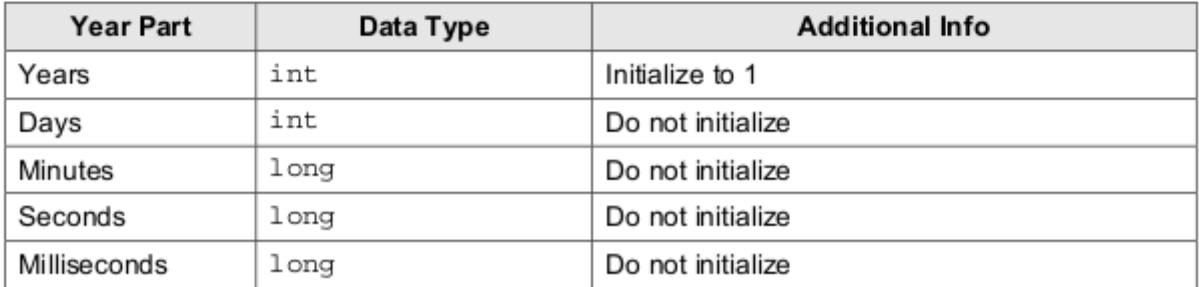

Hint: You can declare multiple variables of the same type in one line by separating the variables by a comma. Be sure to end the line with a semicolon, just as you would any other line of code.

- 3. Create a new public method in this class called calculateAge.
	- a. The method should calculate age in days, minutes, seconds, and milliseconds. assigning the value to the relevant field. The following table gives you the calculations:

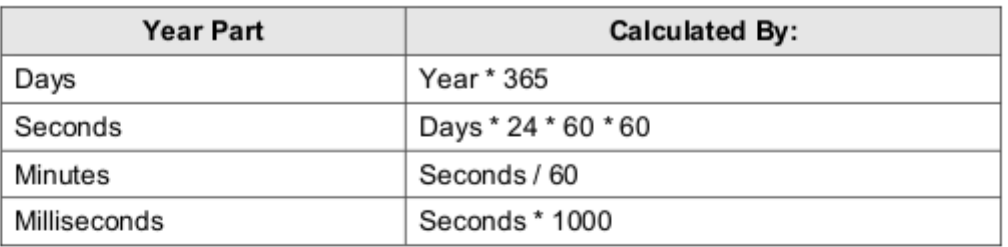

Print out all the ages in various units, each in a separate line with an appropriate b. message. For example "You are 3156000 seconds old."

#### Solution:

```
public void calculateAge () {
     aqeDays = aqeYears * 365;
     ageSeconds = ageDays * 24 * 60 * 60;
     ageMinutes = ageSeconds / 60;agemillise conds = ageSeconds * 1000;System.out.println ("You are " + ageDays + " days old.");
     System.out.println("You are " + ageMinutes +
       " minutes old.");
     System.out.println("You are " + ageSeconds +
        " seconds old."):
     System.out.println("You are " + ageMilliseconds +
       " milliseconds old.");
```
- 4. Save to compile the class and then run the PersonTest.java file.
- 5. Perform several tests, by setting the value of age as 1, 24, and 80 in the Person class.

#### Solution:

For one year, the results should be: You are 365 days old. You are 31536000 seconds old. You are 525600 minutes old. You are 31536000000 milliseconds old.

#### **Using Casting to Prevent Data Loss**

In this section you use casting to ensure that data loss does not occur in your programs.

6. Create a new Java class called Order

7. Add three fields to the Order class as follows:

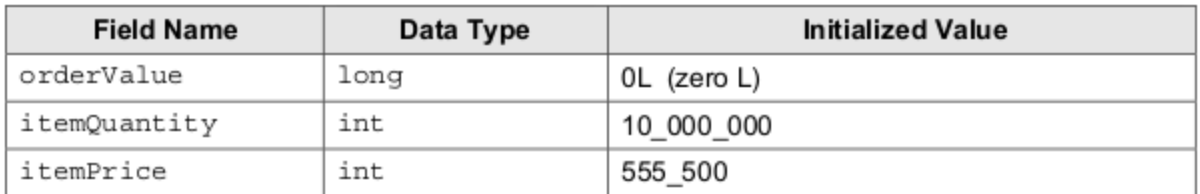

Note: The underscores used to initialize the int values improve the readability of your code. They have no effect on the actual numeric value of the field. The compiler strips them out. This is one of the new language features of Java 7.

8. Create a calculateTotal method that calculates the total order value (itemQuantity \* itemPrice) and print it. Be sure to type cast either itemQuantity or itemPrice to a long so that the temp storage used to hold the outcome of the multiplication is large enough to contain a long value.

#### Solution:

```
public void calculateTotal(){
    orderValue = (long)itemQuantity * itemPrice;
    System.out.println("Order total: "+ orderValue);
```
9. Save Order, java and then test it by running OrderTest, java. Verify the result by using a calculator.

Solution: Result should be 5555000000000

- 10. Edit the Order. java file to remove the type casting done in the calculat eTotal method
- 11. Compile and run OrderTest again to see the resulting data loss that occurs without type casting.

## **Creating a Temperature Program**

In this section, you write a program to convert temperature from Fahrenheit to Celsius.

- 12. Create a new Java class called Temperature. Add a member field to the Temperature class that stores the temperature in Fahrenheit. Declare the field variable with an appropriate data type, such as int, float, or double.
- 13. Create a calculateCelsius method. Convert the Fahrenheit temperature to Celsius by subtracting 32, multiplying by 5, and dividing by 9. Be sure to observe the rules of precedence when typing this expression.

Hint: The rules of precedence are listed here for your convenience.

- Operators within a pair of parentheses  $\bullet$
- Increment and decrement operators  $\bullet$
- Multiplication and division operators, evaluated left to right
- Addition and subtraction operators, evaluated left to right

Solution: This is one possible solution.

```
public class Temperature {
    public float fahrenheitTemp = 78.9F;
    public void calculateCelsius() {
          System.out.println ((fahrenheitTemp - 32) * 5 / 9);
    \big\}\big\}
```
- 14. Compile the Temperature class and test it using the TemperatureTest class. Confirm that you get the same result running the program as you do when doing this calculation using a calculator.
- 15. Test the program using several values of temperature.
- 16. When you have finished experimenting with different values, close the Practice05 project.

# **Practice 6: Working with Objects**

#### **Practices Overview**

In these practices, you create and manipulate Java technology objects and also create and use String and StringBuilder objects. In the last exercise, you become familiar with the Java API specification. Solutions for these practices can be found in D: \labs\soln\les06.

# Practice 6-1: Creating and Manipulating Java Objects

## Overview

In this practice, you create instances of a class and manipulate these instances in several ways. This Practice has two sections. In the first section, you create and initialize object instances. In the second section, you manipulate object references.

#### **Assumptions**

The Customer. java file appears in the practice folder for this lesson: D: \labs\les06

#### Initializing Obiect Instances

A Customer class is provided for you. In this section, you create, compile, and execute a CustomerTest class. In this test class, you create objects of the Customer class and set values to its member fields.

1. Create a new project from existing source called Practice06. Set the Source Package Folder to point to D: \labs\les06. Remember to also change the Source/Binary Format property. If you need further details, refer to Practice 2-2, Steps 3 and 4.

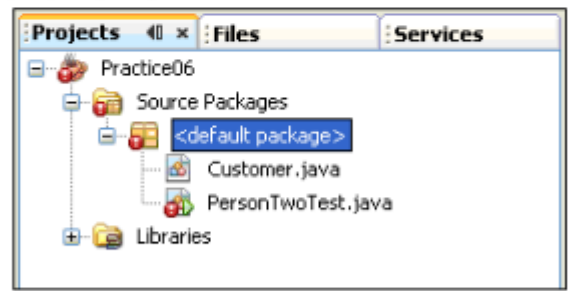

- 2. Open the Customer, java file in the editor and examine its member fields and its method. You use the field information to complete this practice.
- 3. Create the CustomerTest class as a "Java Main Class" type. Since this class is run (executed) by the Java executable, it must contain a main method. The NetBeans IDE provides the skeleton of a main class for you.
	- Right-click the Practice06 project in the Projects window and select New > Java a. MainClass from the popup menu. (This is a shortcut way of creating new Java classes.)

b. Name the class CustomerTest and click Finish.

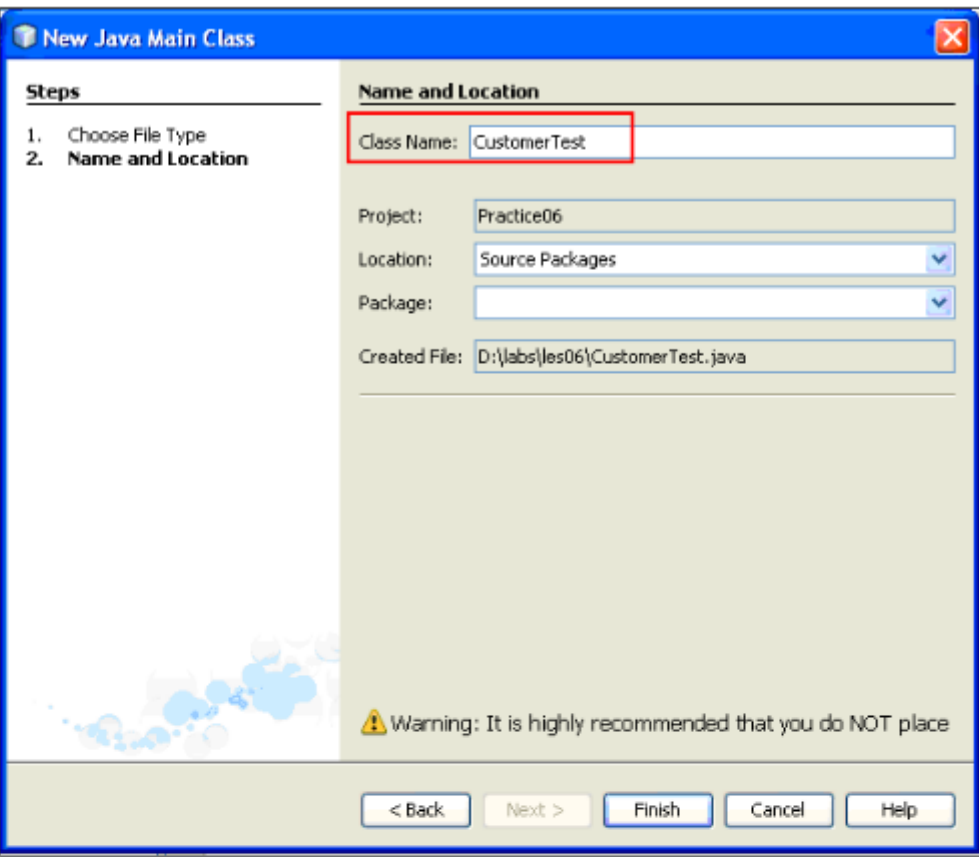

c. The CustomerTest class appears in the text editor.

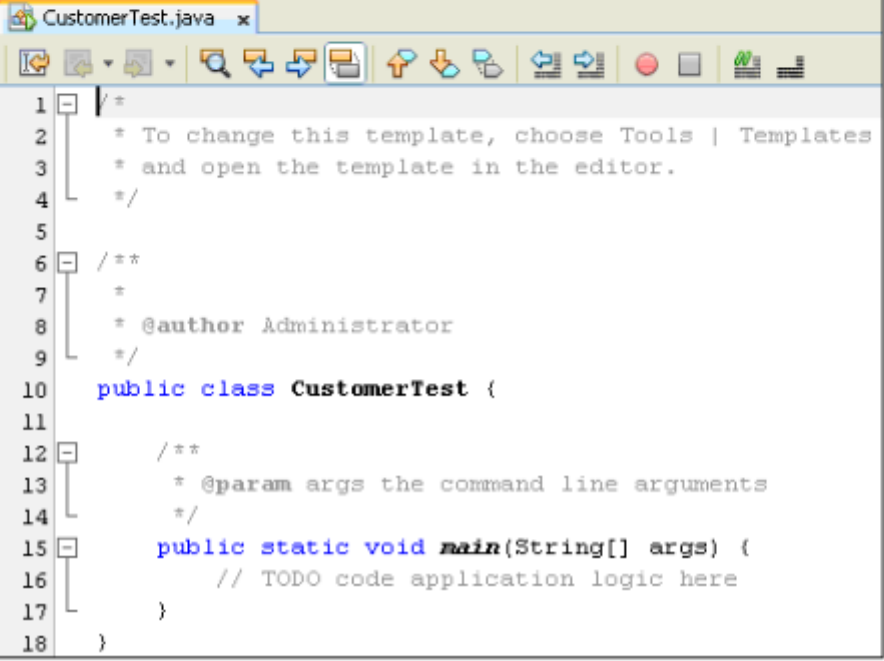

4. In the main method of CustomerTest, add code to declare and initialize two instances of the Customer class. The table below provides high-level instructions for this task. If you need more assistance, refer to the detailed steps following the table.

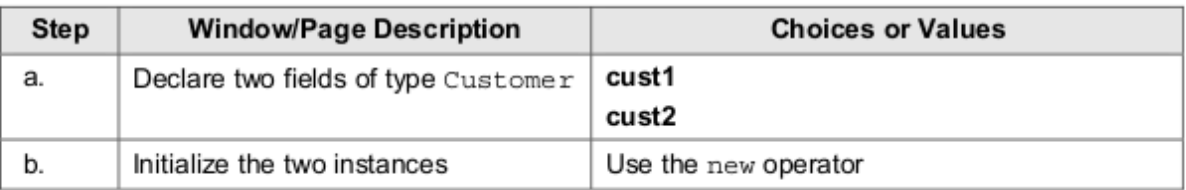

- a. Within the body of the main method, declare two fields of type Customer as follows: Customer cust1, cust2;
- b. Initialize each of the variables using this syntax:

 $\langle \text{variable name} \rangle = \text{new } \langle \text{class name} \rangle$  ();

5. Finish coding the main method as indicated in the following table. More detailed instructions are provided below the table.

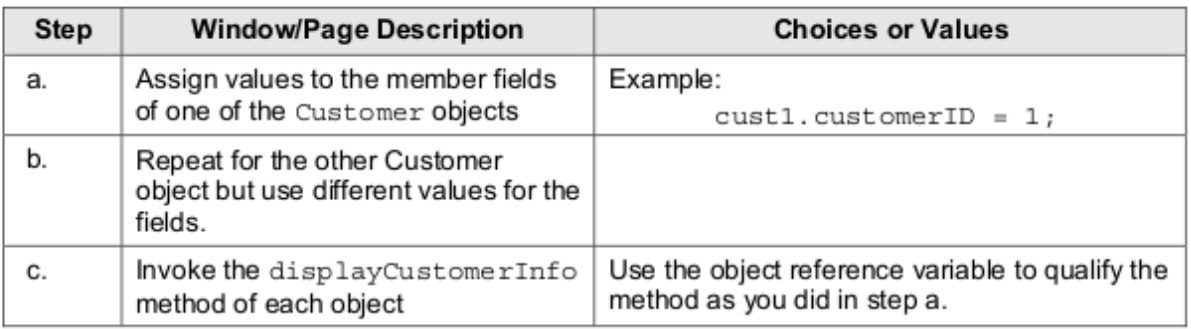

- a. Assign values to all of the member fields of one of the Customer objects. Use the object reference variable to qualify the field name as shown below:  $\texttt{cust1.customerID} = 1;$
- b. Assign different values to each member field of the other Cust omer object.
- c. Invoke the displayCustomerInfo method of each object. Example: cust1.displayCustomerInfo();
- 6. Click Save to compile.
- $7.$ Run the CustomerTest. java file. Check the output to be sure that each Customer object displays the distinct values you assigned.

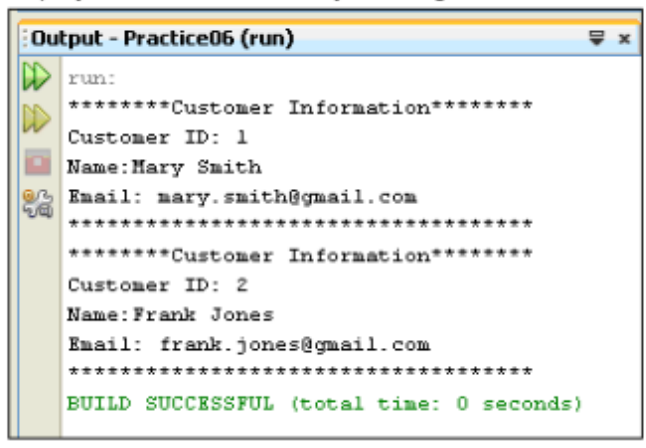

#### **Manipulating Object References**

In this section, you assign the value of one object reference to another object reference.

Edit the main method of CustomerTest to assign one object reference to another object 8. reference just above the first line of code that invokes the displayCustomerInfo method. For example (assuming that cust 1 and cust 2 are instances of the Customer class):

```
cuts12 = cust1;
```
9. Save and run the CustomerTest.java file. Check the output of the displayCustomerInfo methods for both objects. Both of the object references now point to the same object in memory so both of the displayCustomerInfo method outputs should be identical.

```
Output - Practice06 (run)
                                                                                       \sqrt{2}\mathbb{D} run:
      ********Customer Information*********
\begin{picture}(180,10) \put(0,0){\line(1,0){155}} \put(10,0){\line(1,0){155}} \put(10,0){\line(1,0){155}} \put(10,0){\line(1,0){155}} \put(10,0){\line(1,0){155}} \put(10,0){\line(1,0){155}} \put(10,0){\line(1,0){155}} \put(10,0){\line(1,0){155}} \put(10,0){\line(1,0){155}} \put(10,0){\line(1,0){155}} \put(10,0){\line(1,0){155}}Name: Mary Smith
\frac{6}{20} Enail: nary.smith@gmail.com
       ************************************
      ********Custoner Information*********
      Customer ID: 1
      Name: Hary Smith
      Email: mary.smith@gmail.com
       ************************************
      BUILD SUCCESSFUL (total time: 0 seconds)
```
# Practice 6-2: Using the StringBuilder Class

## Overview

In this practice, you create, initialize, and manipulate StringBuilder objects.

### **Assumptions**

The PersonTwoTest.iava file appears in the practice folder for this lesson: D:\labs\les06

#### **Creating and Using String Objects**

- 1. Create a new Java class called "PersonTwo".
- 2. Declare and instantiate two member fields of type StringBuilder to hold the person's name and phone number, respectively. For the name field, initialize the capacity of the StringBuilder object to 8. Use meaningful field names.

**Example Solution:** 

```
public class PersonTwo {
    public StringBuilder name = new StringBuilder(8);
    public StringBuilder phoneNumber = new StringBuilder();
```
- 3. Create a new method called "displayPersonInfo".
- 4. In the body of the displayPersonInfo method, populate and then display the name object. Ensure that the total number of characters in the name exceeds the initial capacity of the object (8). The following table provides high-level steps for this task. More detailed instructions can be found below the table.

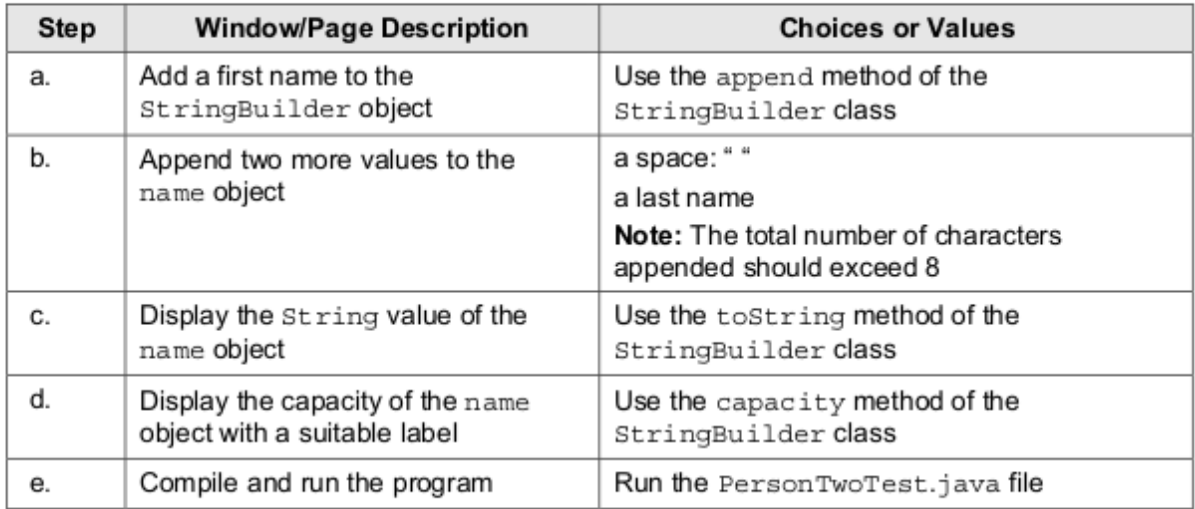

a. Use the append method of the StringBuilder class to append a first name. Example:

```
name.append("Fernando");
```
b. Use the same method in two separate invocations to add first a space ("\*), and then a last name. Ensure that total number of characters that you have added to the name object exceeds 8.

Note: You can accomplish the same thing by using a String object and concatenating additional values. However, this would be inefficient because a new String object is created with each concatenation. String object capacity cannot be increased as Strings are immutable.

Use the System.out.println method to display the entire name value. You can c. embed the toString method of name object within the System.out.println method.

```
System.out.println("Name: " + name.toString());
```
d. Display the capacity of the name object, using the capacity method. The StringBuilder object has dynamically increased the capacity to contain all of the values that you have appended.

**Example Solution:** 

```
public void displayPersonInfo(){
     name.append("Fernando");
     name.append(\begin{smallmatrix}n & w\\ & & n\end{smallmatrix});
     name.append("Gonzalez");
     // Display the name object
     System.out.println("Name: + name.toString());
     // Display the capacity
     System.out.println("Name object capacity: " +
           name.capacity());
```
Click Save to compile. Run the PersonTwoTest.java file. The output should look  $e<sub>1</sub>$ similar to the screenshot below. Notice that the capacity has been increased from the initial setting of 8 to accommodate the full name.

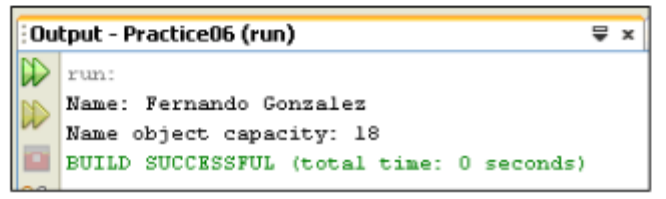

5. Populate and manipulate the phoneNumber object. Here you append a string of digits and then use the insert method to insert dashes at various index locations, achieving the format "nnn-nnn-nnnn". The table below provides high-level instructions for this task. More detailed instructions can be found below the table.

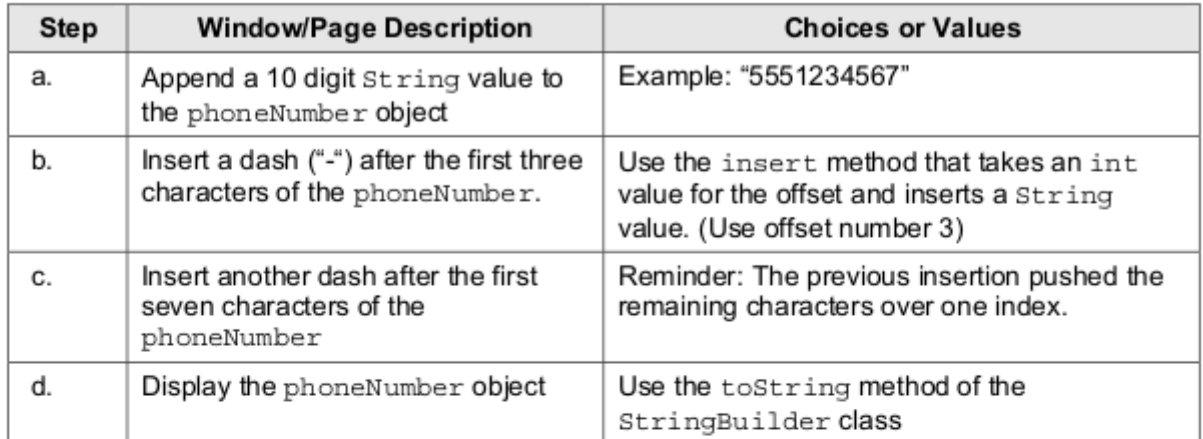

- a. Use the append method of the StringBuilder class to append a String value consisting of ten numbers.
- b. Insert a dash ("-") at offset position 3. This puts the dash at the  $4<sup>th</sup>$  position in the String, pushing all of the remaining characters over one position. The syntax for this method is shown below:

```
<object reference>.insert(int offset, String str);
```
Example: Consider the following string,

"5551234567"

The offset position 3 occurs at the number 1. (Index numbers begin at 0.) If the dash is inserted at offset position 3, it pushes the number currently at that position and all remaining numbers over to the next offset position.

- c. Insert a dash at offset position 7 (where the number 4 is currently placed).
- d. Use System.out.println to display the output from the StringBuilder object's toString method.

#### Solution:

```
phoneNumber.append("5551234567");
phoneNumber.insert(3, "-");
phoneNumber.insert(7, "-");
System.out.println("Phone number: " +
   phoneNumber.toString());
```
6. Click Save to compile. Run the PersonTwoTest.java file. Check the output from the displayPersonInfo method. Ensure that the dashes appear between the third and fourth digits and between the sixth and seventh digits.

```
= \cdotOutput - Practice06 (run)
\mathbb{D} run:
Name: Fernando Gonzalez
   Name object capacity: 18
Phone number: 555-123-4567
BUILD SUCCESSFUL (total time: 1 second)
```
7. Use the substring method of the StringBuilder class to get just the first name value in the name object. Use the substring method that takes the start index and the end index for the substring. Display this value using System.out.println.

#### Svntax:

```
<object reference>.substring(int start, int end);
```
Note: Indexes for characters in the StringBuilder class, much like array indexes, are zero-based. The first character in the StringBuilder is located at position (or index) 0. While the start index of the substring method is inclusive (it is the actual index of the first character you want returned), the end index is exclusive (it is the index of the character just to the right of the last character of your substring.)

**Example Solution:** 

```
// Assumes the first name "Fernando"
System.out.println("First name: " + name.substring(0, 8));
```
8. Save and again run the PersonTwoTest.java. Check the output and make any adjustments necessary to the index numbers to get the correct first name value.

```
\equiv xOutput - Practice06 (run)
\mathbb{D} run:
   Name: Fernando Gonzalez
\mathbb{D}Name object capacity: 18
Phone number: 555-123-4567
97 First Name: Fernando
   BUILD SUCCESSFUL (total time: 0 seconds)
```
## Overview

In this practice, you examine the Java API specification to become familiar with the documentation and how to look up classes and methods. You are not expected to understand everything you see. As you progress through this course, the Java API documentation should make more sense.

## **Assumptions**

The Java SE 7 API specification is installed locally on your machine.

### **Tasks**

1. To view the Java SE7 API specification (also referred to as "javadocs"), double-click the shortcut on your desktop (entitled "Java JDK7 1.7.0 API Docs").

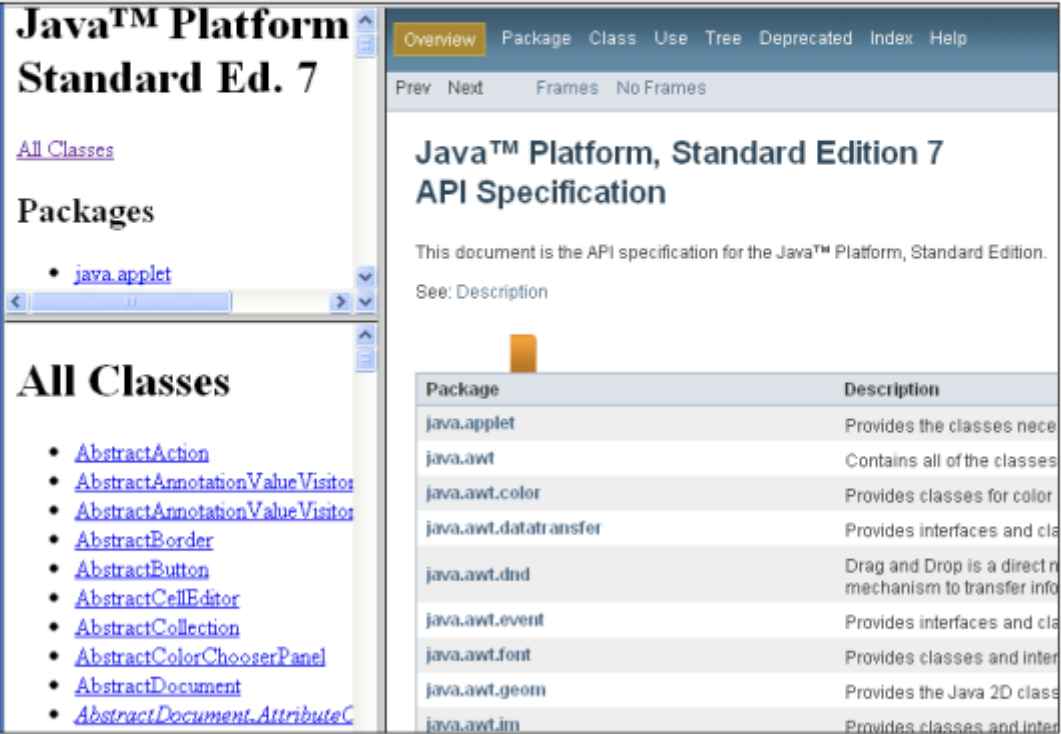

The opening page of the javadocs consists of three frames as shown above. It allows you to navigate through the hierarchy of classes in the API by class name or by package. (Note: you learn about packages later in this course)

- 2. Using the Packages frame, select the java. Lang package. The All Classes frame now changes to display only classes within that package.
- 3. Find the Math class and click it to display its documentation in the main frame.

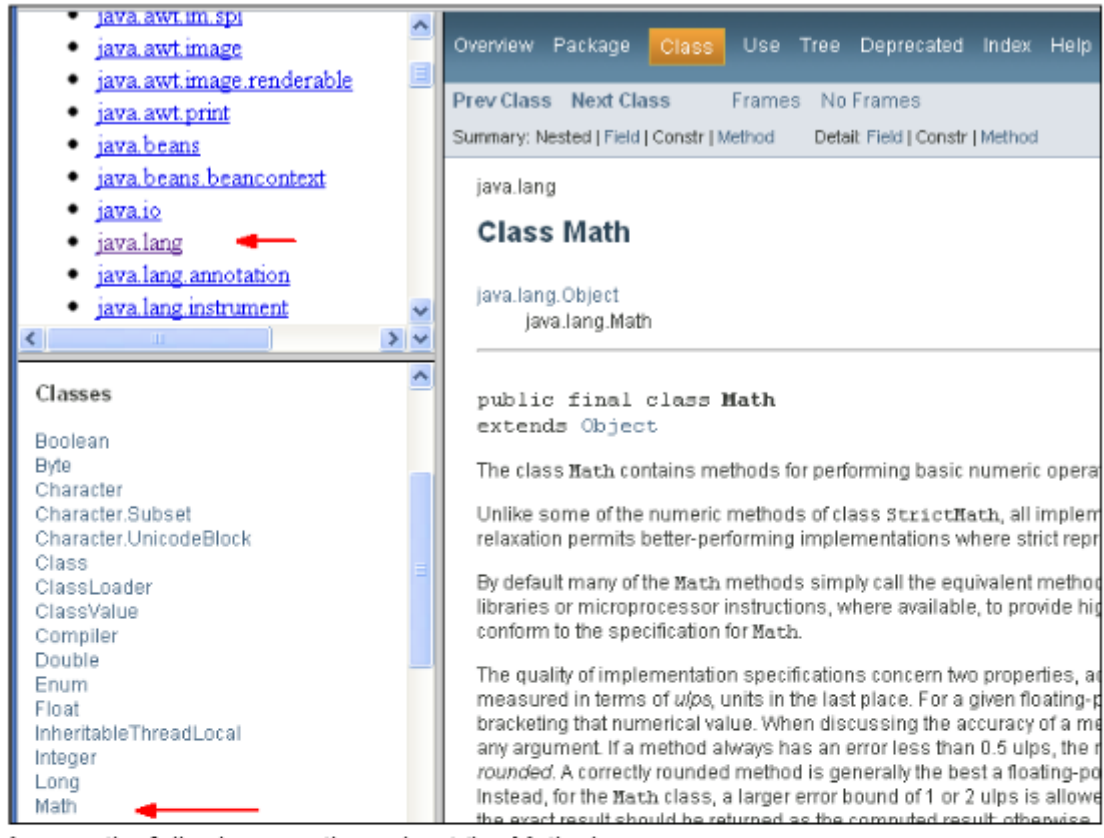

- 4. Answer the following questions about the Math class:
	- How many methods are there in the Math class? а.
	- b. How many fields are there in the Math class?

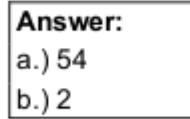

5. Select several other classes in the Classes panel to answer this question: What class does every class refer to at the top of the page? Hint: What class is the superclass to all classes?

Answer: Object

6. Find the string class and identify the methods of this class. Which methods enable you to compare two strings?

Answer: compareTo and compareTo IgnoreCase

7. Close the Practice06 project in NetBeans.